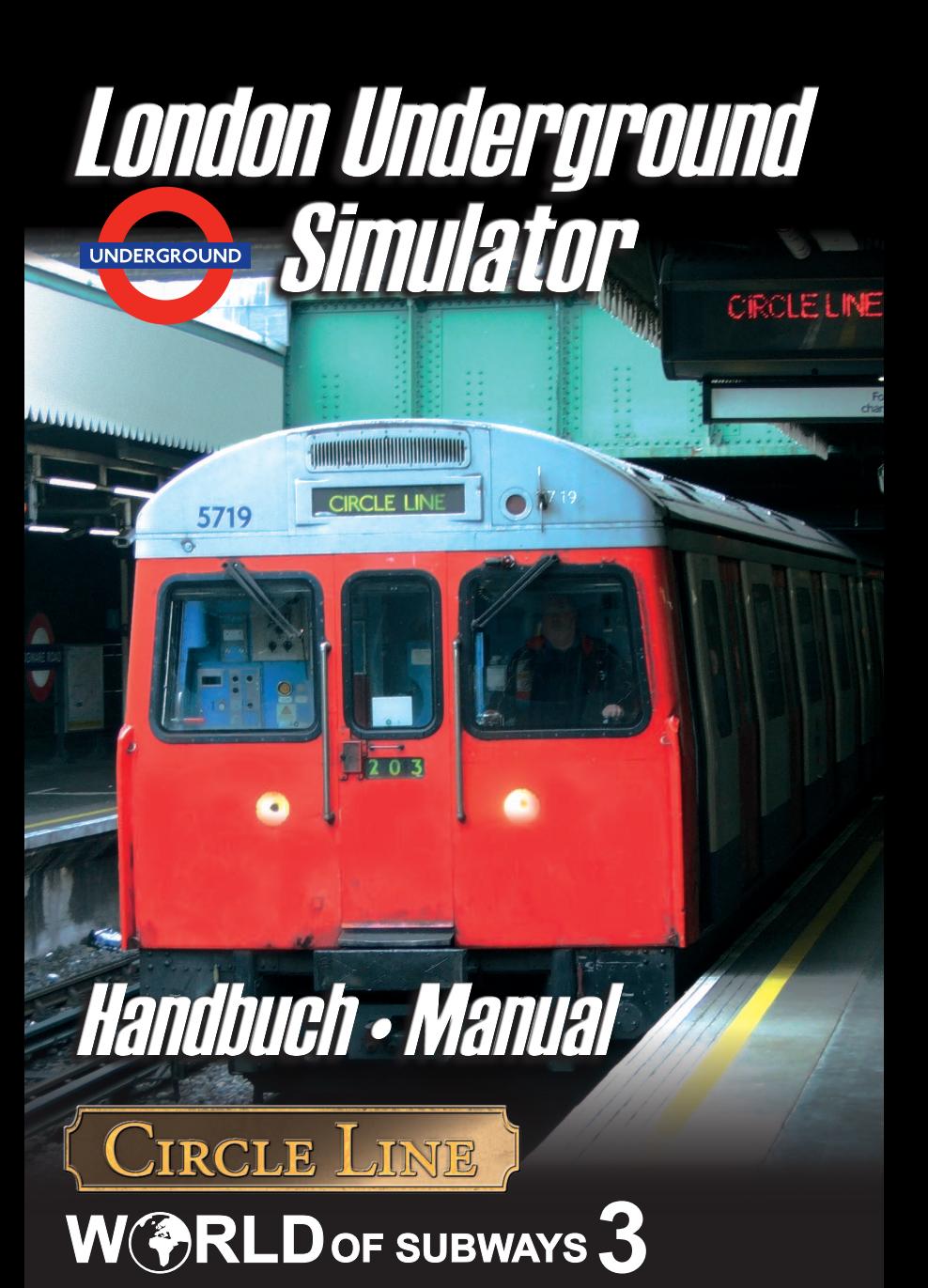

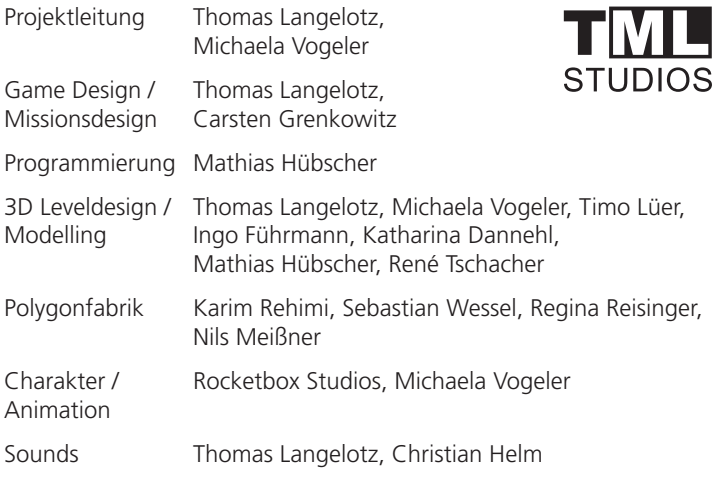

Copyright: © 2011/ **Aerosoft GmbH** Airport Paderborn/Lippstadt D-33142 Bueren, Germany

> Tel: +49 (0) 29 55 / 76 03-10 Fax: +49 (0) 29 55 / 76 03-33

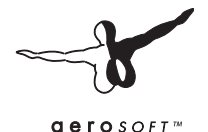

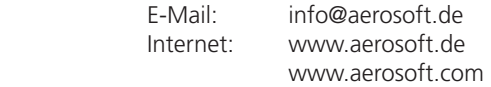

All trademarks and brand names are trademarks or registered of their respective owners. All rights reserved. / Alle Warenzeichen und Markennamen sind Warenzeichen oder eingetragene Warenzeichen ihrer jeweiligen Eigentümer. Alle Urheber- und Leistungsschutzrechte vorbehalten.

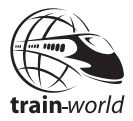

# World of Subways

### Volume 3: London Circle Line

### **Inhalt**

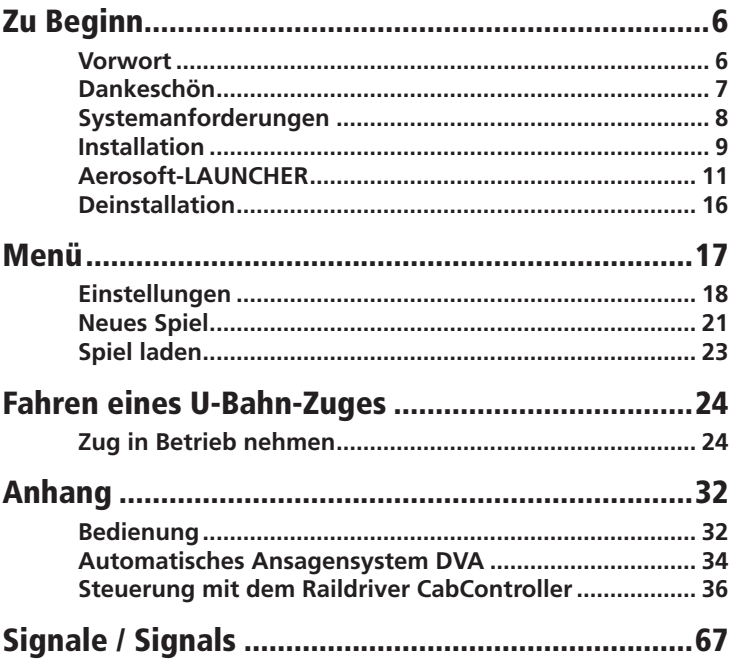

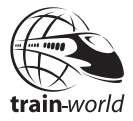

### **Content**

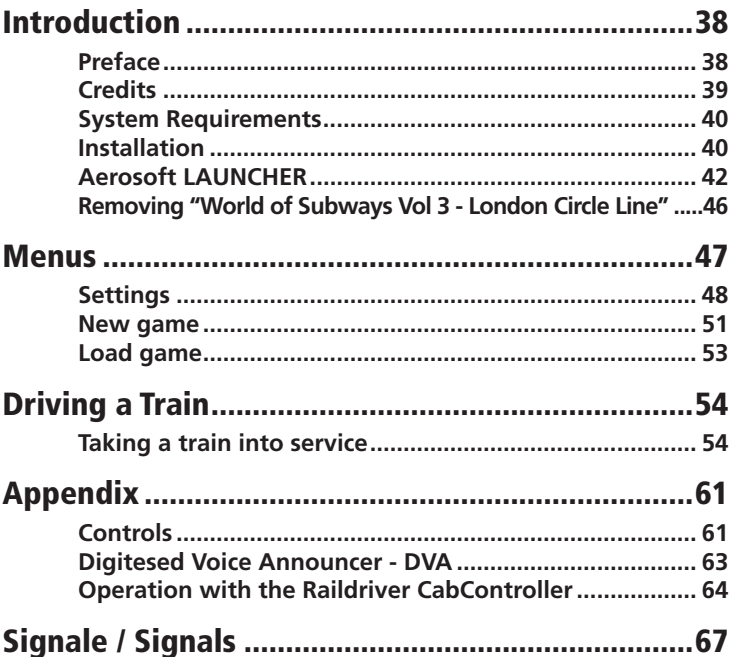

### <span id="page-5-0"></span>Zu Beginn

### Vorwort

Mit "World of Subways" erscheint eine Serie mit den interessantesten U-Bahn Strecken der Welt für den PC. Nach New York und Berlin folgt jetzt mit Vol.3 - Londoner Underground.

Enthalten ist die gesamte Circle Line in ihrem aktuellen Verlauf, einschließlich des im Dezember 2009 neu eröffneten Abschnittes nach Hammersmith. Damit bietet die Strecke auf einer Länge von 27km mit 35 Stationen viele Stunden Spielspaß und interessante Aufgaben.

Die Circle Line ist eine U-Bahn-Linie der London Underground, die um das Stadtzentrum von London herumführt. Die Circle Line wurde erstmals 1949 als solche bezeichnet, erschien allerdings bereits 1947 auf dem Liniennetzplan. Sie war nicht als separate Linie gebaut worden, sondern entstand aus einzelnen Strecken der Metropolitan Line und der District Line. Nur zwei kurze Abschnitte werden allein von der Circle Line befahren, die beiden Verbindungskurven zwischen den Stationen High Street Kensington und Gloucester Road sowie zwischen Aldgate und Tower Hill.

Dies sind die wichtigsten Funktionen in unserer Simulation der London Underground:

- hoch detaillierte, originalgetreue 3D-Modelle der Züge und Stationen
- • aufwendiges Licht -und Schattensystem
- realistisches Signalsystem
- originale Ansagen der "Transport for London"
- Mitfahrt im KI-Zug möglich
- interaktives Cockpit mit vielen Bedienelementen und programmierbarem Ansagesystem

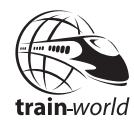

- <span id="page-6-0"></span>realistische Fahrgeräusche
- anspruchsvoller KI-Verkehr
- viele animierte Fahrgäste mit Fahrgastwechsel
- realistische Regentropfen auf den Scheiben, welche gleichzeitig beschlagen

Die eigens entwickelte Fahrphysik basiert auf realen Werten, wie sie auch bei Trainingsimulatoren verwendet werden. Das Fahr- und Bremsverhalten der Züge wird so originalgetreu wiedergegeben und vermittelt das Gefühl, tatsächlich einen Zug der Londoner Underground zu steuern.

### Dankeschön

Unser Dank geht an alle, die an diesem Projekt mitgearbeitet haben:

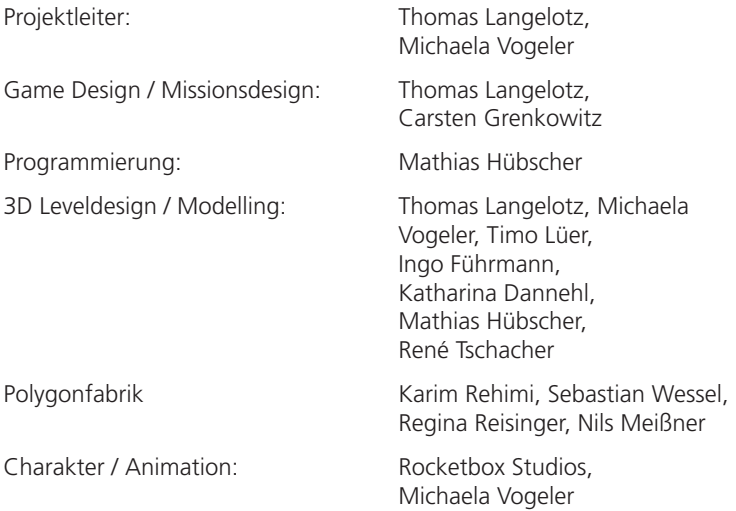

Deutsch

<span id="page-7-0"></span>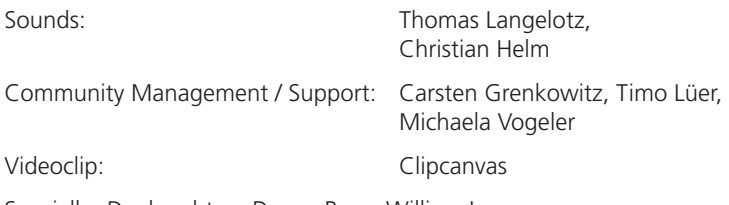

Spezieller Dank geht an Danny Rose, William Lennox und Marc Beindorf.

Ein besonderes Dankeschön geht auch an Emma Clarke, Dominic de Vreeze und Transport for London für die hervorragende Unterstützung bei der Erstellung dieser Simulation.

### Systemanforderungen

Um "World of Subways Vol. 3 - London Circle Line" möglichst störungsfrei nutzen zu können, sollte Ihr PC über folgende Mindestvoraussetzungen verfügen:

- Dual Core Prozessor 2,6 GHz
- Microsoft Windows 7, Vista oder XP (SP3)
- • Freier Festplattenspeicher: 2GB
- • Arbeitsspeicher: 2GB
- Grafikkarte GeForce 9800 oder vergleichbare ATI-Karte
- • Soundkarte
- DirectX 9.0c

Das Programm erfordert eine Online-Aktivierung. Dafür muss der PC mit dem Internet verbunden sein.

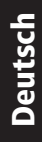

train-world

### <span id="page-8-0"></span>Installation

Zur Installation von "World of Subways Vol. 3 - London Circle Line" benötigen Sie eine Seriennummer bzw. Ihren Registrierungsschlüssel. Die Serienummer finden Sie in der DVD-Verpackung, der Registrierschlüssel für die Downloadversion wurde Ihnen mit der Bestätigungsmail unseres Download-Shops zugesandt! Bewahren Sie diese sicher auf, sie werden bei einer erneuten Installation wieder benötigt.

Sie müssen als Systemadministrator angemeldet sein, bevor Sie mit der Installation beginnen. Um die Installation zu beginnen, legen Sie die DVD in Ihr DVD-Laufwerk ein bzw. starten Sie einfach die Download-Datei, wenn Sie die Downloadversion erworben haben.

Nach der Sprachauswahl erscheinen zunächst einige Informationen und die Lizenzbedingungen. Lesen Sie die Informationen bitte sorgfältig. Sie müssen den Lizenzbedingungen zustimmen, um mit der Installation fortfahren zu können.

Klicken Sie anschließend auf "Weiter".

Danach werden Sie zur Eingabe der Registrierdaten aufgefordert. Bitte geben Sie diese Daten genauso ein, wie sie auf dem Etikett abgedruckt bzw. in der Bestätigungsmail unseres Shops enthalten sind.

Anschließend wird der Installationsordner automatisch gesucht. Möchten Sie das Programm in einen anderen Ordner als den vorgeschlagenen installieren, klicken Sie auf "Ändern" und geben Sie den gewünschten Pfad dann ein.

Klicken Sie auf "Weiter".

Es wird jetzt noch einmal eine Zusammenfassung der Installationsdaten angezeigt. Klicken Sie auf "Weiter", jetzt werden die Daten auf die Festplatte kopiert.

Nach Abschluss des Installationsvorganges startet automatisch die Installation des Aerosoft-Launcher. Dieser wird für die Online-Aktivierung unserer Programme benötigt. Folgen Sie den Installationsanweisungen am Bildschirm.

Nach erfolgreicher Installation des Aerosoft-Launcher wird dieser automatisch gestartet, um die Online-Aktivierung von "World of Subways Vol. 3 - London Circle Line" durchzuführen.

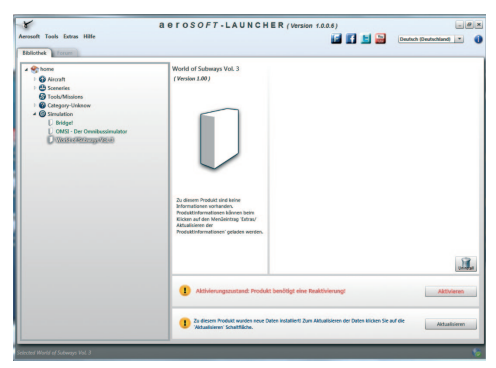

Klicken Sie hier auf "Aktivieren". Prüfen Sie im anschließend angezeigten Fenster noch einmal Ihre Registrierdaten und klicken Sie auf "Online aktivieren".

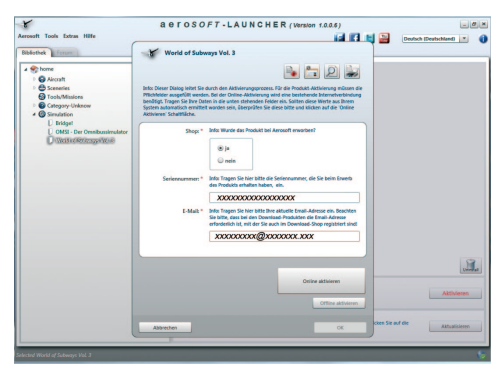

Nach Abschluss des Aktivierungsprozesses können Sie den Aerosoft-Launcher schließen.

Weitere Informationen zum Aerosoft-Launcher finden Sie im folgenden Abschnitt dieses Handbuches.

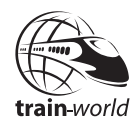

### <span id="page-10-0"></span>Aerosoft-LAUNCHER

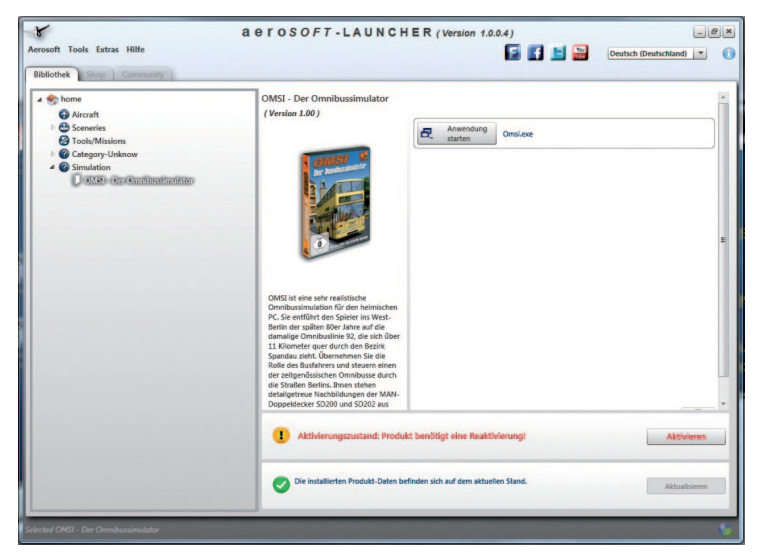

### Grundsätzliches zum Aerosoft-LAUNCHER

Der Aerosoft-LAUNCHER soll Ihnen einen Überblick über die auf Ihrem PC installierten Aerosoft-Produkte geben. Gleichzeitig erlaubt er einen einfachen Zugriff auf verschiedene Funktionen, die für die einzelnen Produkte verfügbar sind.

Sollte das SOFTWAREPRODUKT eine Online Registrierung verlangen, so wird dieses auch über den Aerosoft-LAUNCHER durchgeführt. Der Aerosoft-LAUNCHER wird automatisch mit dem SOFTWAREPRODUKT installiert und am Ende der Installation ausgeführt.

Den Aerosoft-LAUNCHER können Sie natürlich auch jederzeit über die START-Verknüpfung ausführen und somit den Aktivierungszustand der bei Ihnen installierten SOFTWARE PRODUKTE überprüfen.

Folgen Sie einfach diesem Link:

START | PROGRAMME | AEROSOFT | Aerosoft LAUNCHER

Der Aerosoft-LAUNCHER startet standardmäßig in der "Bibliothek"-Ansicht, in welcher Sie eine Übersicht über die installierten Aerosoft SOFTWAREPRODUKTE und deren Aktivierungszustand erhalten.

Die folgenden Kategorien sind dabei grundsätzlich vorhanden:

```
"Aircraft", "Sceneries", "Tools/Missions", "Category-Unkown",
"Simulation"
```
Das SOFTWAREPRODUKT wird während der Installation einer Kategorie zugeordnet. Ältere SOFTWAREPRODUKTE, welche keine Online Aktivierung benötigen, werden der Kategorie "Category-Unkown" zugeordnet.

In der "Bibliothek"-Ansicht erhalten Sie auch eine Übersicht über die aktuellen Aerosoft News.

#### Was muss ich bei einer Installation beachten?

Für die Installation und die anschließende Online-Aktivierung werden Administrator-Rechte benötigt. Bitte stellen Sie sicher, dass Sie über die notwendigen Rechte verfügen.

Für die Installation wird eine aktive Internet-Verbindung benötigt.

### Wie aktiviere ich ein SOFTWAREPRODUKT?

Wechseln Sie falls nötig zu der "Bibliothek"-Ansicht und wählen das zu aktivierende SOFTWAREPRODUKT aus. Klicken Sie auf die Schaltfläche "Aktivieren".

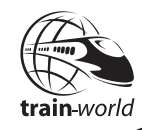

Deutsch

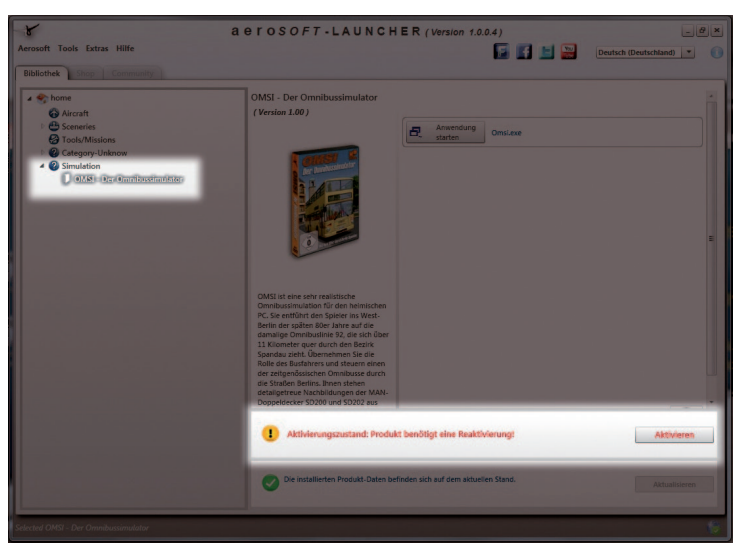

Es erscheint dann das folgende Fenster:

Prüfen Sie hier bitte noch einmal, dass Ihre E-Mail-Adresse und die Seriennummer korrekt übernommen wurden und klicken Sie dann auf "Online aktivieren". Bitte beachten Sie, dass dazu eine aktive Internet-Verbindung vorhanden sein muss.

Ihre Daten werden nun zum Aerosoft-Server übertragen.

Mit dem erfolgreichen Abgleich der Serverdaten wird das SOFTWARE-PRODUKT auf Ihrem System freigeschaltet und kann ohne Einschränkung verwendet werden.

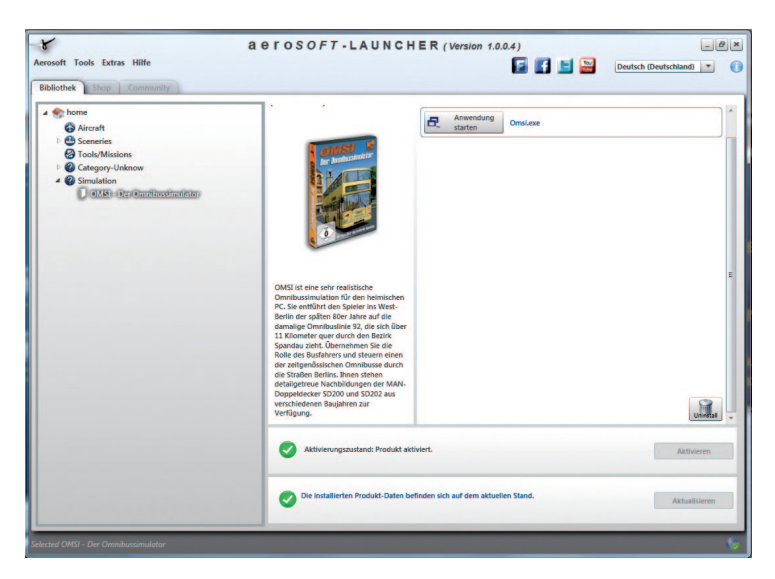

Bitte beachten Sie, dass je nach verwendetem Sicherheitsmechanismus einige Daten des Aerosoft SOFTWAREPRODUKTS personalisiert werden.

### Welche Aktivierungszustände gibt es?

- **GRAU** == undefiniert
- **GRÜN** == aktiviert
- **GELB** == benötigt eine Reaktivierung
- **ROT** == Aktivierung fehlgeschlagen

#### **Aerosoft GmbH 2011**

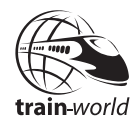

### Ich möchte das SOFTWAREPRODUKT erneut installieren. Was muss ich beachten?

Über die "Bibliothek"-Ansicht erhalten Sie den Aktivierungszustand des jeweiligen SOFTWAREPRODUKTS.

**GRÜN** gekennzeichnete SOFTWAREPRODUKTE verfügen über eine gültige Aktivierung. Eine erneute Aktivierung ist nicht notwendig.

**GELB** gekennzeichnete SOFTWAREPRODUKTE wurden bereits mind. einmal aktiviert, benötigen aber z.B. aufgrund einer Hardware-Änderung eine erneute Online Aktivierung. Führen Sie dazu den Button "Aktivieren" aus. Bitte beachten Sie, dass die notwendigen Informationen korrekt und vollständig ausgefüllt sein müssen.

### Für das SOFTWAREPRODUKT steht ein Update bereit. Wird dadurch der Aktivierungszustand verändert?

Der Aktivierungszustand wird in der Regel nicht verändert.

Es kann aber sein, das eine Übernahme des Aktivierungszustands auf die neuinstallierten Daten notwendig ist.

Wechseln Sie, falls nötig, zu der "Bibliothek"-Ansicht und wählen das entsprechende SOFTWAREPRODUKT aus.

Klicken Sie auf den "Aktualisieren"-Button, damit der Aktivierungszustand in die Daten übernommen werden kann.

### Ich muss mein PC-System neu einrichten oder ich verwende einen neuen PC. Was muss ich beachten?

Die Überprüfung der Gültigkeit des Aktivierungsschlüssels erfolgt beim Start des Aerosoft-LAUNCHER. Je nach ermittelten Aktivierungszustand kann eine erneute Aktivierung notwendig werden.

### <span id="page-15-0"></span>Deinstallation

Um "World of Subways Vol. 3 - London Circle Line" zu deinstallieren, starten Sie zunächst den Aerosoft-Launcher. Wählen Sie in der Bibliothek unter Simulation "World of Subways Vol. 3" per Mausklick aus. Es erscheinen im rechten Teil des Fensters die Informationen zu "World of Subways Vol. 3 - London Circle Line".

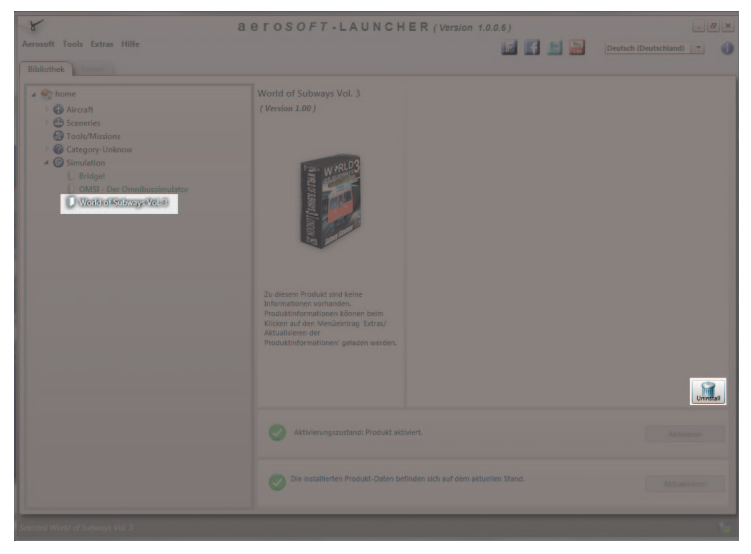

Klicken Sie hier rechts auf das Symbol "Uninstall". Das Installationsprogramm startet nun und wird das Programm von Ihrem PC wieder entfernen.

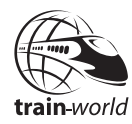

Deutsch

### <span id="page-16-0"></span>Menü

Sie können das Programm "World of Subways Vol. 3 - London Circle Line" über einen Doppelklick auf das entsprechende Programmsymbol starten.

Sie gelangen dann zunächst ins Hauptmenü des Programms.

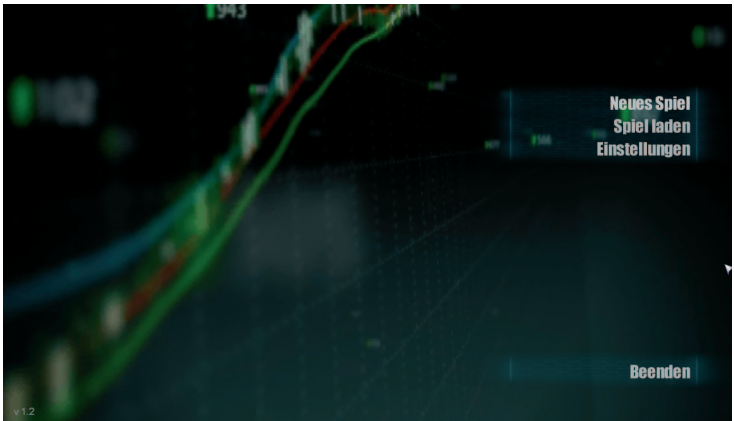

Über das Menü "Neues Spiel" beginnen Sie eine neue Fahrt.

Über das Menü "Spiel laden" können Sie gespeicherte Zwischenstände neu aufnehmen.

Über das Menü "Einstellungen" können Sie verschiedene Programmeinstellungen vornehmen.

### <span id="page-17-0"></span>Einstellungen

Das Einstellungsmenü verfügt über folgende Untermenüs:

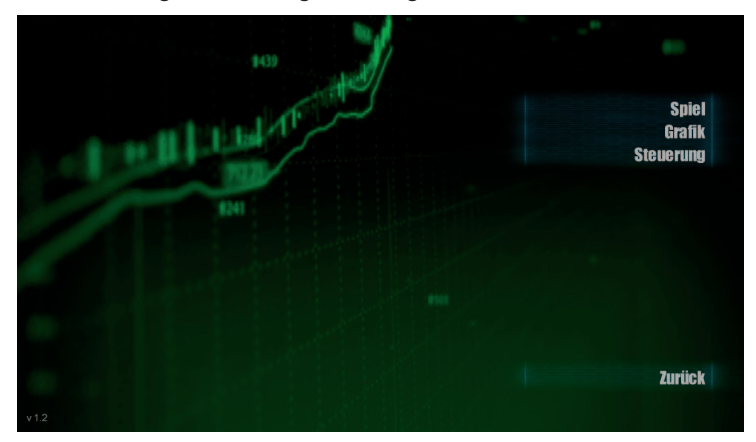

### Spiel

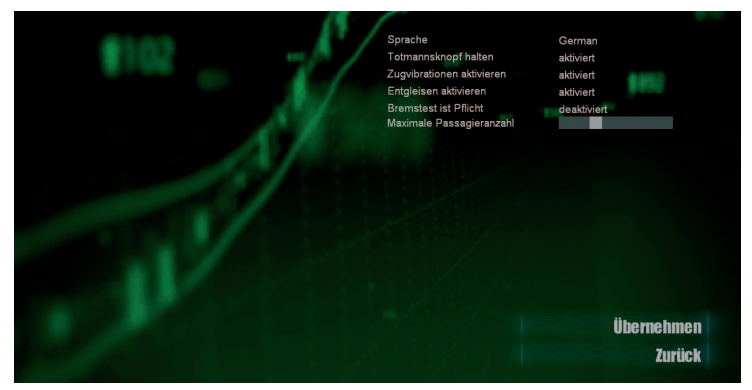

Hier können Sie die Spracheinstellung wählen sowie verschiedene generelle Spieleeinstellungen vornehmen.

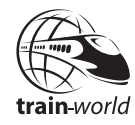

### Grafik

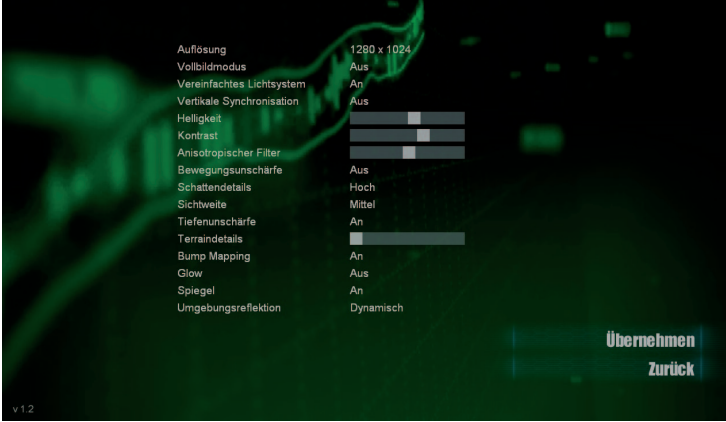

In den Grafikeinstellungen können Sie verschiedene Optionen anpassen, welche die Darstellung am Monitor beeinflussen. Beachten Sie hierbei, dass diese Einstellungen auch Auswirkungen auf die Ablaufgeschwindigkeit haben können. Je nach Leistungsfähigkeit Ihres Systems sollten Sie hier die optimalen Einstellungen für Ihren PC herausfinden, indem Sie verschiedene Parameter ausprobieren.

### Steuerung

In diesem Menü finden Sie die Tastenzuweisungen zu den verschiedenen Funktionen. Sie können diese auch hier ändern. Um eine Tastenzuordnung zu ändern klicken Sie einfach mit der linken Maustaste auf das Feld rechts neben der gewünschten Funktion. Die vorhandene Tastenzuordnung wird verschwinden. Betätigen Sie jetzt die Taste, mit der die jeweilige Funktion dann im Programm ausgeführt werden soll. Der entsprechende Eintrag erscheint jetzt im markierten Feld. Klicken Sie dann auf "Übernehmen", um die neue Tastenzuordnung zu übernehmen.

Sie gelangen zunächst direkt in das Untermenü "Interaktion". Hier finden Sie Funktionen zur generellen Interaktion im Programm.

Vorwärts laufen Rennen umschalten **UMSCHALT** Interagieren Taste 0 In Fahrzeug einsteigen Fahrzeugkamera zentrieren Steuer-Fadenkreuz zeigen **UMSCHALT Interaktion** Screenshot speichern  $F12$ **U-Bahn Mauseinstellungen Übernehmen Zurück** 

Im Untermenü "U-Bahn" finden Sie alle Funktionen zur Bedienung der Züge.

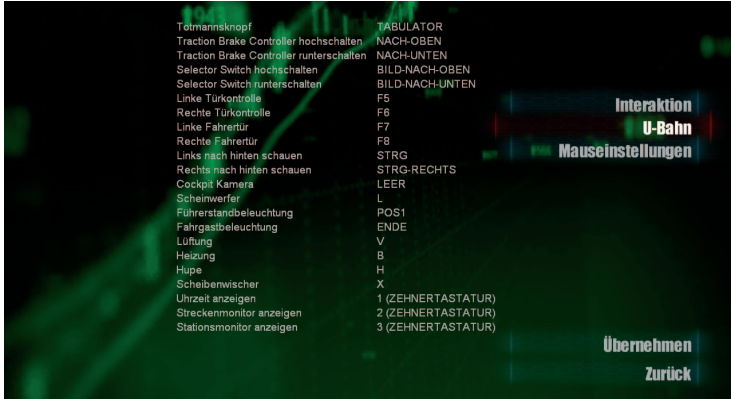

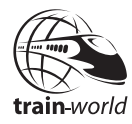

<span id="page-20-0"></span>Im Untermenü "Mauseinstellungen" können Sie die einzelnen Mausparameter anpassen.

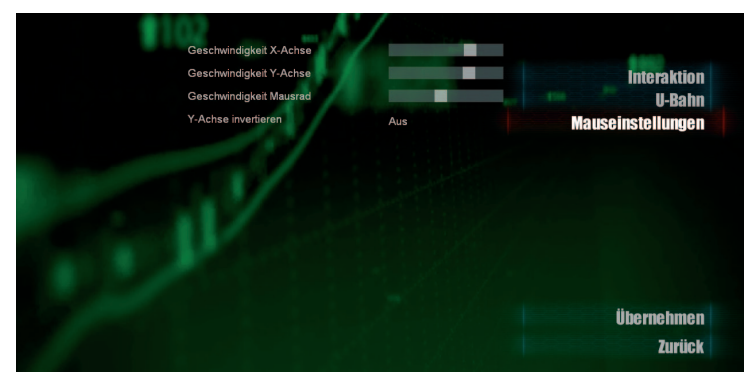

### Neues Spiel

Hier starten Sie Ihre Fahrten.

Sie können wählen, ob Sie eine Aufgabe absolvieren oder im planmäßigen Fahrdienst fahren möchten.

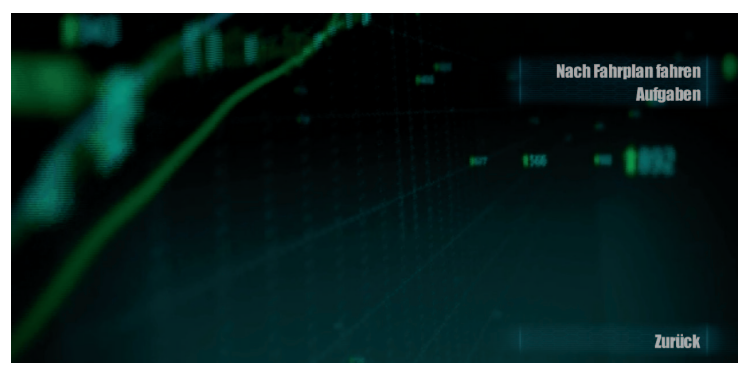

#### Nach Fahrplan fahren

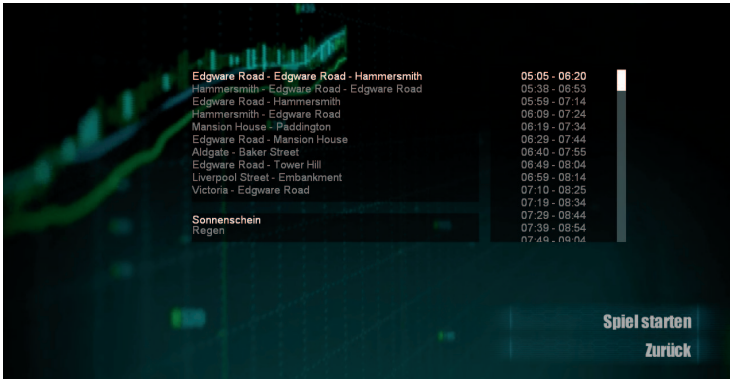

Wählen Sie aus der Liste die gewünschte Linie mit der jeweiligen Zeit aus. Sie haben die Auswahl, ob die Fahrt bei Sonnenschein oder bei Regenwetter erfolgen soll.

Klicken Sie dann auf "Spiel starten", um mit der Fahrt zu beginnen.

#### Aufgaben

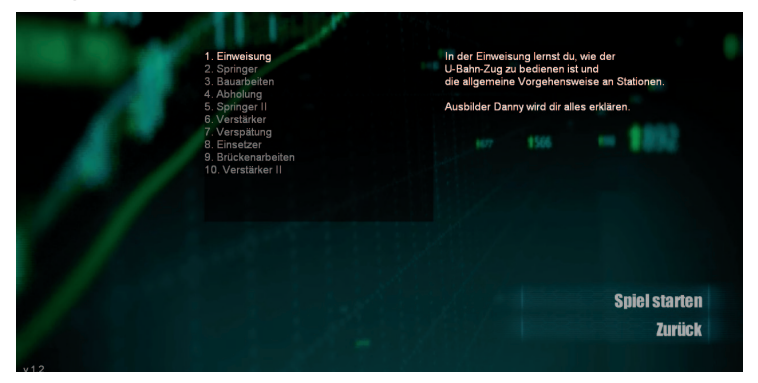

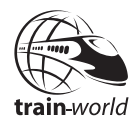

Deutsch

<span id="page-22-0"></span>Hier finden Sie 10 vorgegebene Aufgaben.

Wählen Sie aus der Liste die gewünschte Aufgabe aus. Es erscheint jeweils eine kurze Beschreibung.

In der ersten Aufgabe "Einweisung" werden Sie mit der Bedienung der Züge und dem grundsätzlichen Ablauf während einer Passagierfahrt vertraut gemacht. Wir empfehlen Ihnen deshalb, diese Aufgabe zuerst zu absolvieren, bevor Sie einen Fahrplandienst aufnehmen oder eine der anderen Aufgaben fahren.

### Spiel laden

Während einer Fahrt nach Fahrplan haben Sie die Möglichkeit, die Fahrt zu unterbrechen und den Zwischenstand zu diesem Zeitpunkt zu speichern. Um die Fahrt dann später mit diesem Stand fortzusetzen, öffnen Sie das Menü "Spiel laden".

Wählen Sie aus der Liste der gespeicherten Spiele die Fahrt, die Sie fortsetzen möchten und klicken Sie auf "Laden".

Die Fahrt wird dann an der zuvor gespeicherten Stelle fortgesetzt.

### <span id="page-23-0"></span>Fahren eines U-Bahn-Zuges

Um sich mit der Bedienung der Züge und dem generellen Ablauf an den Stationen vertrautzumachen, empfehlen wir Ihnen als erstes die Aufgabe "Einweisung" zu absolvieren. In dieser Aufgabe wird die Bedienung auf einer kurzen Fahrt Schritt für Schritt erläutert. Außerdem erhalten Sie auf der Rückfahrt eine Einweisung in die Abläufe an den Stationen während einer Passagierfahrt.

### Zug in Betrieb nehmen

### Vorbereiten des hinteren Führerstandes

Als ersten Schritt bei der Inbetriebnahme eines Zuges schaltet der U-Bahn-Fahrer immer zuerst manuell die Rücklichter im letzten Wagen ein.

- Laufen Sie zum letzten Wagen und steigen Sie ins Cockpit ein (Mausklick auf "Türen öffnen/schließen).
- Wechseln Sie im Fahrermodus (Taste C) zum rechten Führerstand (UMSCHALT und Klick auf rechte Konsole).
- • Zoomen Sie auf das Armaturenbrett (UMSCHALT + Klick auf "Armaturen betrachten"), um eine bessere Sicht auf die Schalter und Knöpfe zu haben.
- Schalten Sie die Rücklichter 1 und 2 ein (UMSCHALT + Mausklick auf beide "Tall Lights").
- Schalten Sie das Zielanzeigenlicht ein (UMSCHALT + Mausklick auf Dest.Light).
- Stellen Sie die Zielanzeige hinten ein (UMSCHALT + Mausklick auf Kurbel über mittlerer Tür).

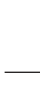

train-world

Damit sind die Vorbereitungen im hinteren Führerstand abgeschlossen. Beenden Sie den Fahrermodus (Taste C) und steigen Sie wieder aus. Führen Sie noch einmal eine Sichtprüfung von außen durch.

### Vorbereitungen im vorderen Führerstand

Laufen Sie zum ersten Wagen. Steigen Sie in den Führerstand ein und wechseln Sie in den Fahrermodus (Taste C).

#### **Am linken Führerstand:**

- Schalten Sie den Selector Switch auf "Auto"(Taste Bild-nachoben / unten oder UMSCHALT + Maus)
- Stellen Sie den Traction Brake Controller (TBC) auf "Service Application" (Pfeil-nach-oben Taste oder UMSCHALT + Maus)

**Wechseln Sie zum rechten Führerstand** (UMSCHALT + Mausklick in Richtung rechter Führerstand):

- Schalten Sie die Führerstandbeleuchtung an (POS1 oder Schalter"Cab Light")
- Schalten Sie die Armaturenbeleuchtung an ("Gauge Light" Schalter)
- Schalten Sie das Zielanzeigenlicht ein ("Dest. Light" Schalter)
- Schalten Sie die Scheinwerfer an (Taste L oder "Head Lights" Schalter)
- Schalten Sie die Lüftung an (Taste V oder "Cab Vent" Schalter)

#### **An der rechten Wand-Konsole:**

24 25

- Schalten Sie das Passagierlicht an (Taste ENDE oder "Light Set" Button
- Schalten Sie die Klimaanlage an (Taste B oder "Saloon Heating" Button)

#### **Bremstest durchführen (Brake Test )**

Vor jedem ersten Fahrtbeginn muss der Zugführer in der Realität mindestens einmal einen Bremstest durchführen. Haben Sie im Menü "Einstellungen" - "Spiel" die Option "Bremstest ist Pflicht" aktiviert, müssen Sie auch in unserer Simulation diesen Test durchführen, bevor Sie losfahren können.

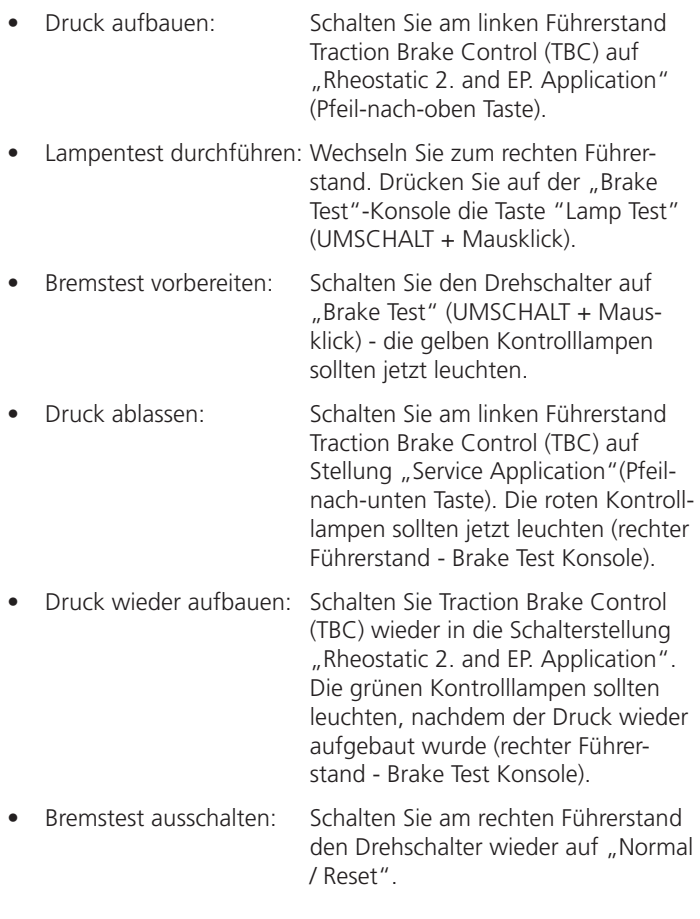

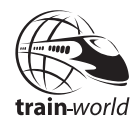

Deutsch

#### **Zugzielanzeige einstellen**

Bewegen Sie gegebenenfalls zunächst das Mausrad, um aus dem Armaturen-Zoom-Modus herauszugelangen.

Betätigen Sie die Kurbel über der mittleren Tür, bis das richtige Ziel angezeigt wird (UMSCHALT + Maus)

#### Automatisches Ansagensystem programmieren (Digitised Voice Announcer - DVA )

Schalten Sie den Schalter Traction Brake Control (TBC) auf Stellung "Service Application".

Wechseln Sie zur DVA-Konsole an der linken Wand (UMSCHALT + Maus):

- • Drücken Sie die blaue "Programm"-Taste auf dem Tastenfeld (UMSCHALT + Maus)
- Drücken Sie "2" bzw. "8" auf dem Tastenfeld (UMSCHALT + Maus), um die entsprechende Route auszuwählen

Damit die automatischen Ansagen während der Fahrt auch korrekt erfolgen, wählen Sie die Routen am DVA wie folgt aus:

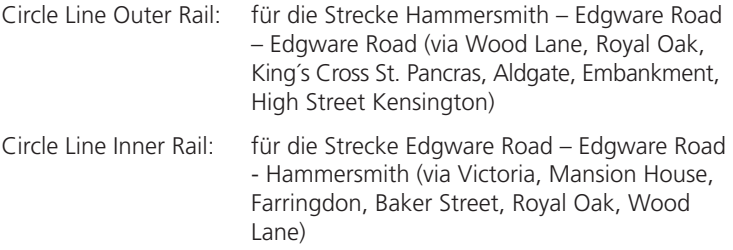

Fahren Sie nur eine Kurzstrecke, z B. Embankment – Liverpool Street, wählen Sie bitte "Outer Rail" am DVA aus, wenn Sie eine Strecke im Uhrzeigersinn fahren bzw. "Inner Rail" für Strecken entgegen dem Uhrzeigersinn.

- Drücken Sie die grüne "Enter" Taste zur Bestätigung der Eingabe
- Drücken Sie auf "2" bzw. "8", um Start-Bahnhof auszuwählen
- Drücken Sie die grüne "Enter" Taste zur Bestätigung der Eingabe
- Drücken Sie auf "2" bzw. "8", um Ziel-Bahnhof auszuwählen
- Drücken Sie die grüne "Enter" Taste zur Bestätigung der Eingabe
- • Drücken Sie die blaue "Programm" Taste, um Programmierung abzuschließen

Wenn Programmierung erfolgreich abgeschlossen wurde, erscheint im Display die Anzeige "Automatic Announcer enabled".

Manuelle Sonderansagen (können in jeder Station manuell abgespielt werden):

Drücken Sie dazu die jeweilige Taste im Tastenfeld des DVA:

- 1. Ready for depart (Passagiere rennen jetzt zum Zug)
- 2. Stand clear of the doors (Passagiere rennen jetzt zum Zug)
- 3. Train terminates here
- 4. All change please
- 5. Apologize for delay
- 6. Thank you
- 7. Mind the Gap
- 8. No Smooking
- 9. Train held
- **Hinweis:** Wird der Schalter Traction Brake Controller (TBC) auf Schalterstellung " Shut down" gestellt, wird die Ansagenprogrammierung gelöscht und muss neu erstellt werden.

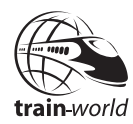

**Tipp:** Das DVA kann an jeder Station NEU programmiert werden, falls mal etwas schiefgeht oder versehentlich eine falsche Eingabe gemacht wurde. Die Ansage für die neue Start-Station wird erst abgespielt, wenn die Türen offen sind.

#### **Vorgehensweise an geschlossenen Stationen (Blackfriars):**

Kurz vor Erreichen der Station muss am DVA manuell die Taste "Closed Station" gedrückt werden. Es erfolgt nun eine Sonderansage, dass die nächste Station geschlossen ist und der Zug nicht anhalten wird. Der interne Zähler im DVA schaltet nach dieser Sonderansage weiter zur nächsten Station.

#### **Vorgehensweise bei Erreichen der Endhaltestelle (in der Regel AUßER Edgware Road und Hammersmith):**

Beispiel Aldgate.

Bei Erreichen der Station öffnen Sie wie gewohnt die Türen. Es erfolgt die Standard-Ansage "This is .....". Drücken Sie jetzt am DVA manuell die Taste 3 am DVA. Nun erfolgt die Ansage, dass dieser Zug hier endet und alle Fahrgäste bitte aussteigen möchten. Es steigen nun alle Fahrgäste aus und der Zug kann jetzt außer Betrieb gesetzt werden.

### Losfahren

Schalten Sie nach Bedarf Zeitanzeige, Streckenmonitor und Stationsmonitor ein (Taste 1, 2 und 3 auf der Zehnertastatur).

- Schalten Sie den Selector Switch auf Stellung "For" (Bild-nachoben / unten Tasten oder Maus).
- Aktivieren Sie den Totmannsknopf (TAB Taste).
- Schalten Sie den Traktion Brake Controller (TBC) auf die Stellung "Shunt", "Series" oder "Parallel" (Pfeil-nach-oben / unten Tasten oder Maus).

#### Bremsen / Halten

Der Selector Switch bleibt unverändert auf Stellung "For".

Nutzen Sie die Pfeil-Tasten oben bzw. unten zum Beschleunigen / Bremsen.

**Detaillierte Beschreibung des Traction Brake Controller:**

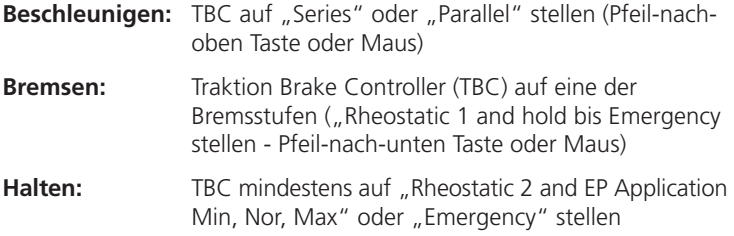

#### Allgemeine Vorgehensweise in Stationen

Halten Sie mit dem Zug immer am Absperrschild kurz vor dem Bahnsteigende – niemals nur halb in der Station!

Öffnen Sie die Türen für Fahrgäste (je nach Seite F5 oder F6).

Schalten Sie gegebenenfalls Sonderansagen am DVA ein ( siehe Abschnitt Ansagensystem programmieren).

Öffnen Sie die Tür im Führerstand zur Bahnsteigseite (Maus oder F7 / F8).

Schauen Sie nach hinten und warten Sie bis alle Fahrgäste eingestiegen sind (mit Maus auf Option "nach hinten schauen"). Zum Zurückkehren ins Cockpit drehen Sie das mittlere Mausrad oder drücken Sie STRG li / STRG re.

Schließen Sie alle Türen (je nach Seite F5 / F6 und F7 / F8) und fahren Sie los.

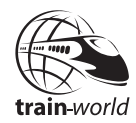

**Hinweis:** der Totmannknopf wird deaktiviert, wenn der Fahrermodus (Taste C) verlassen wird, um z. B. auszusteigen. Er muss bei Rückkehr in den Fahrermodus wieder aktiviert werden (TAB-Taste).

### Monitore

#### **HudTime**

Hier wird die aktuelle Uhrzeit angezeigt.

Diese Anzeige wird mit der Taste 1 auf der Zehnertastatur eingeschaltet.

#### **Streckenmonitor**

Im Streckenmonitor werden folgende Daten angezeigt:

- die aktuelle und erlaubte Geschwindigkeit
- • das nächste Signal mit Distanzangabe
- • die nächste Station mit Abfahrtszeit
- • die aktuelle Uhrzeit

Der Streckenmonitor wird mit Taste 2 auf der Zehnertastatur eingeschaltet.

#### **Stationsmonitor**

Der Stationsmonitor enthält folgende Anzeigen:

- Start- und Zielstation der ausgewählten Route
- • Angabe der Ab- und Ankunftszeit der ausgewählten Route
- • die momentane Station mit Soll/Ist Abfahrtszeit

Der Stationsmonitor wird mit der Taste 3 auf der Zehnertastatur eingeschaltet.

### <span id="page-31-0"></span>Anhang

### Bedienung

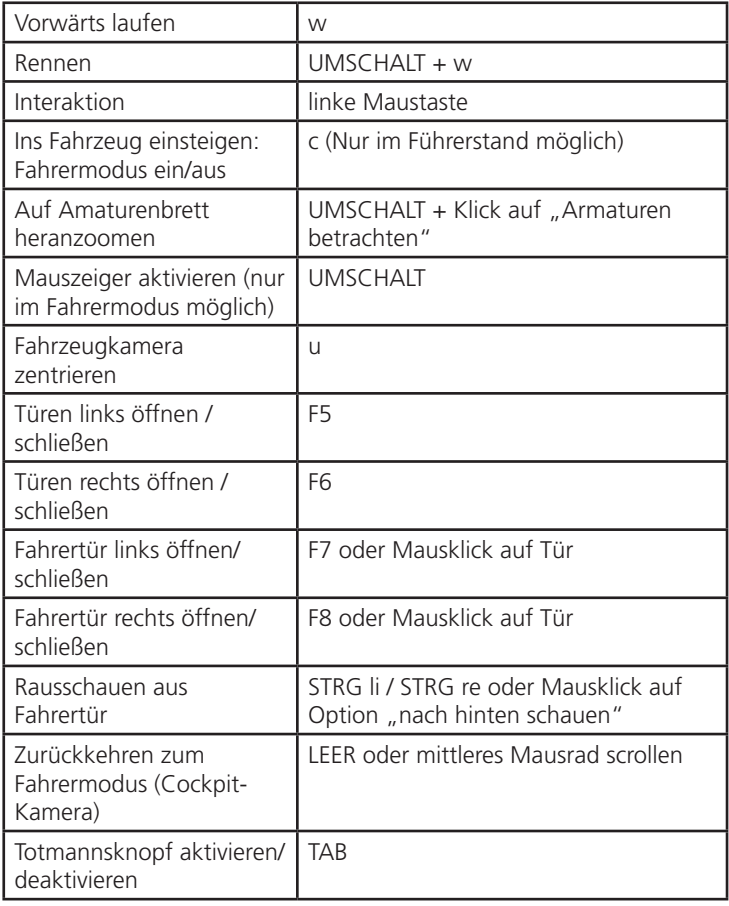

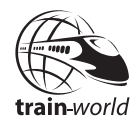

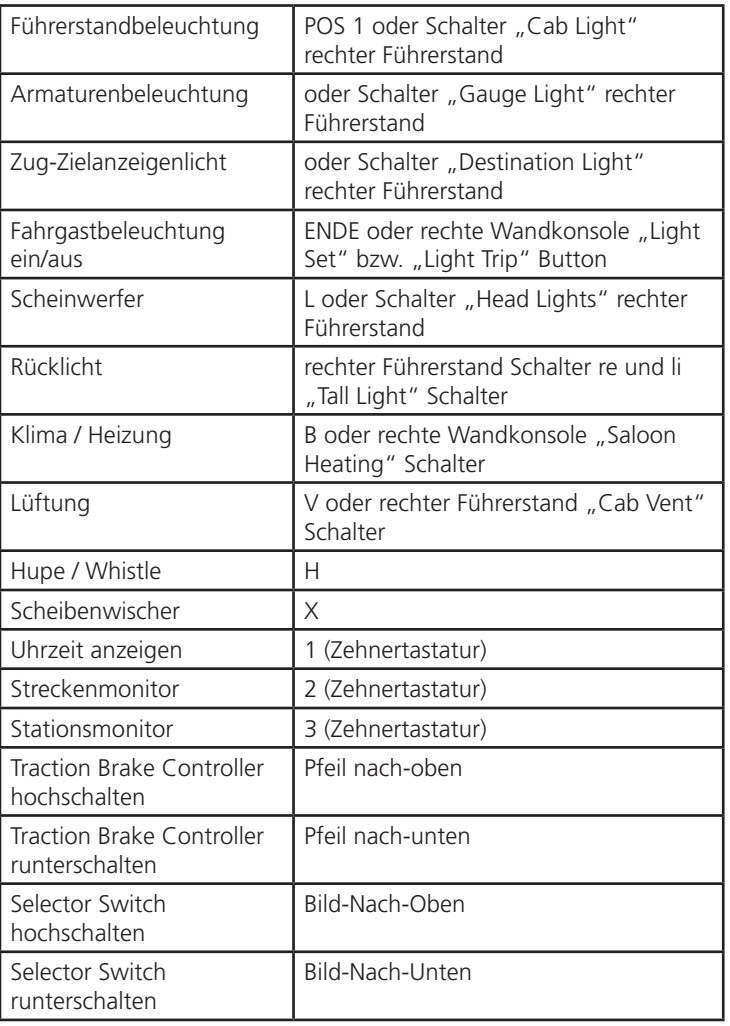

<span id="page-33-0"></span>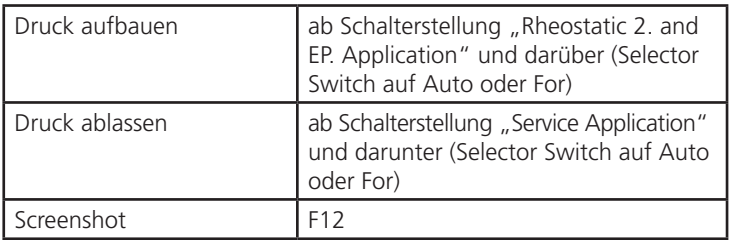

### Automatisches Ansagensystem (DVA - Digitesed Voice Announcer)

Die Tasten auf der DVA-Konsole an der linken Wand des Führerstandes werden bei gedrückter UMSCHALT-Taste mit der Maus bedient.

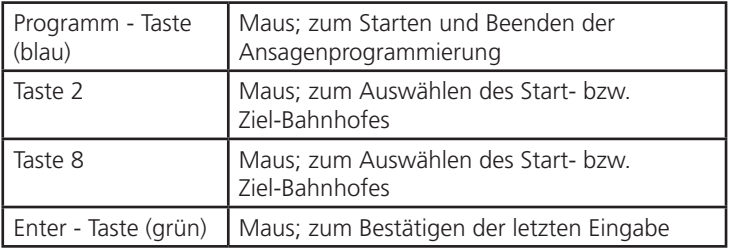

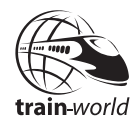

#### **Sonderansagen (manuell abrufbar):**

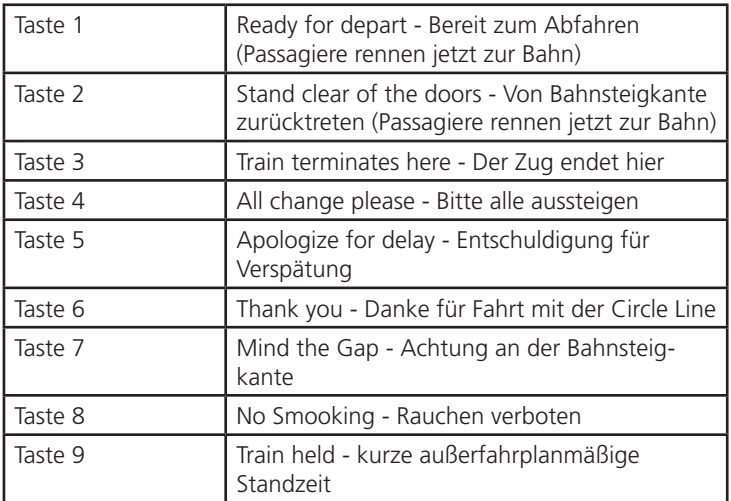

### <span id="page-35-0"></span>Steuerung mit dem Raildriver CabController

Grundsätzlich können Sie die wichtigsten Fahrfunktionen auch mit Raildriver CabController bedienen. Dazu muss das Gerät lediglich an einen USB-Port Ihres PC angeschlossen werden. Eine zusätzliche Aktivierung oder Kalibrierung ist nicht erforderlich.

Der Raildriver unterstützt allerdings nicht alle Funktionen von World of Subways Vol. 3, z.B. die Außenspielersteuerung, das Ein -und Ausblenden der Monitore oder die Bedienung des DVA können damit nicht realisiert werden. Diese werden weiterhin über die Tastatur benutzt. Die Funktionszuordnung ist vorgegeben und kann nicht verändert werden.

Auch mit angeschlossenem Raildriver können weiterhin alle Funktionen über die Tastatur gesteuert werden.

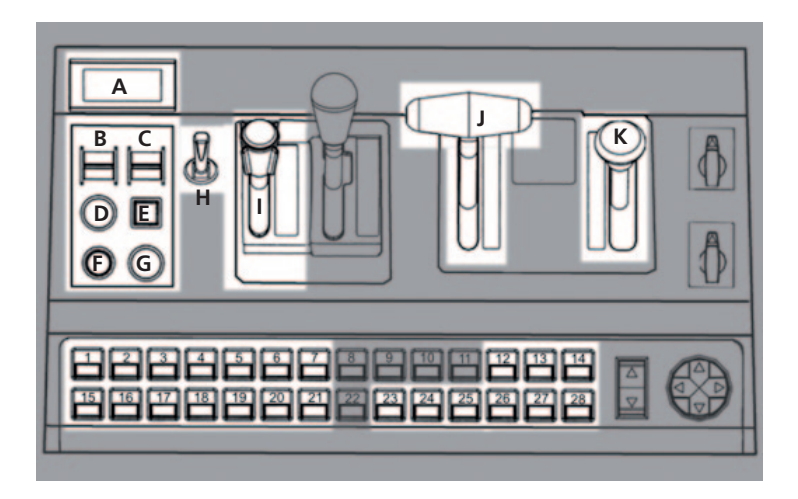

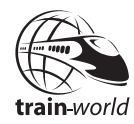

#### **Funktionsbelegung auf dem Raildriver:**

- A = Anzeige der Geschwindigkeit
- B = Wechsel in den Füherstandmodus (Taste C)
- $C =$  Drehschalter Bremstest
- D = Pfeife / Signalhorn
- E = Bremstest Lichter
- F = Scheibenwischer
- $G = Totmannskn$
- H = Fahrtzielanzeige
- I = Notbremse
- J = Traction Brake Controller
- $K =$  Selector Switch
- 
- 
- 
- 
- 
- 
- 
- 
- 
- 
- 
- 
- 
- 14 = Passagierbeleuchtung aus 28 = rechte Fahrertür auf/zu
- 1 = Führerstandslicht 15 = linke Fahrertür auf/zu<br>2 = Zielanzeigelicht 16 = Passagiertüren links ö
	- $16$  = Passagiertüren links öffnen
- 3 = Armaturenbeleuchtung 17= Passagiertüren links schließen
- $4 =$  Scheinwerfer 18 = nach hinten schauen links
- $5 =$  Lüftung  $19 =$  linker Führerstand zoom
- 6 = Rücklicht 20 = DVA Konsole
- $7 =$  Rücklicht 21 = Fahrersicht
- $8 = \text{nicht belegt}$  22 = nicht belegt
- 9 = nicht belegt 23 = rechter Führerstand
- $10 = \text{nicht belegt}$  24 = rechte Wandkonsole
- $11 =$  nicht belegt 25 = nach hinten schauen rechts
- 12 = Heizung 26 = Passagiertüren rechts schließen
- 13 = Passagierbeleuchtung ein 27 = Passagiertüren rechts öffnen
	-

### <span id="page-37-0"></span>Introduction

### Preface

"World of Subways" is our series of the most interesting Subway and Underground routes of the world for the PC. After the releases of New York and Berlin we are now proud to introduce Vol 3 - London Underground. This simulation covers the entire Circle Line in its current operational service which includes the new section to Hammersmith. This line offers a length of 27km with 35 stations, many hours of fun and interesting missions.

The Circle Line is an underground service of the London Underground circling the centre of London. It was first described as such in 1949 and already appeared on the 1947 Underground Map. It had not been built as a separate line, but was merged from different sections of the Metropolitan Line and the District Line. Only two short sections of this line are solely used by the Circle line. These sections are the connecting curves between the stations of High Street Kensington and Gloucester Road and between Aldgate and Tower Hill.

Features:

- 3D Cockpit with rotatable camera
- Original virtual reproductions of 35 stations on the Circle Line
- Free movement in the train and at the stations (accomplished for the first time ever!)
- More realistic AI trains, dynamic passengers on the platforms
- Superb graphics, reflecting headlights, night effects
- Realistic announcements recorded exclusively by the original speaker

The physics have been developed based on real values, such as those used in training simulators. The driving and braking characteristics of the trains are reproduced faithfully and reflect the feeling to actually be in control of a train on the London Underground.

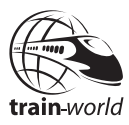

### <span id="page-38-0"></span>**Credits**

Many thanks to all the people worked on this project:

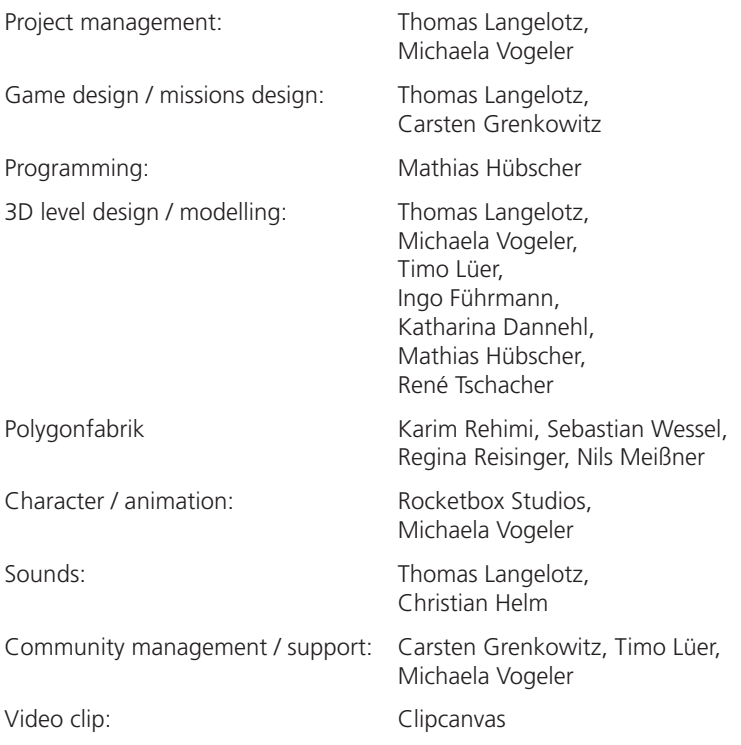

Special thanks to Danny Rose, William Lennox and Marc Beindorf.

We also like to thank Emma Clarke, Dominic de Vreeze and Transport for London for their co-operation.

### <span id="page-39-0"></span>System Requirements

To fully enjoy "World of Subways Vol 3 - London Circle Line" your PC should meet the following system requirements:

- Dual Core Processor 2,6GHz
- Microsoft Windows 7, Vista or XP (SP3)
- Free hard disk memory: 2GB
- RAM<sup>.</sup> 2GB
- Video card GeForce 9800 or similar ATI card
- Sound card
- DirectX 9.0c

#### **You will need an internet connection for online registration!**

### Installation

You have to be logged in with administrator rights before you start the installation of "World of Subways Vol 3 - London Circle Line".

To start the installation of "World of Subways Vol 3 - London Circle Line" simply insert the DVD into your DVD drive or run the file you downloaded from your shop account.

After you have chosen your preferred installation language, the welcome screen appears and you will be presented with some important information and the license agreement. Please read it carefully.

You will be asked to insert your email address and your registration key. Please insert it exactly the way it was written on the label or in the confirmation mail you received from your download shop.

Please keep your registration key on a safe place, You will need it again if a new installation will be necessary.

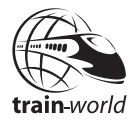

The installation program will attempt to locate the correct path. If you wish to install to another location, then you will have to enter the correct path for installation manually. In order to do this, click on "Browse" and navigate to the correct path. Before the installation program starts to copy the files onto your hard disc, you will be presented with all the installation details.

The installation program will now copy all of the "World of Subways Vol 3 - London Circle Line" files onto your hard disk.

If you want to make any changes or to install any updates for this program you will need the DVD or the installation file from the download shop and your registration key again.

#### **Important note!**

Subsequent to the installation the Aerosoft-Launcher will be started for the online registration.

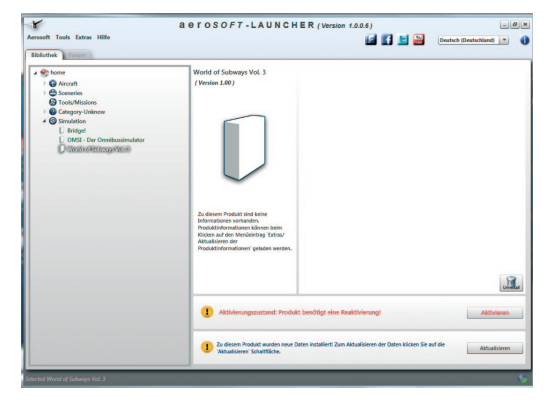

Click on the "Activate" button. Check your registration data in the next screen and click on "Online Activation".

<span id="page-41-0"></span>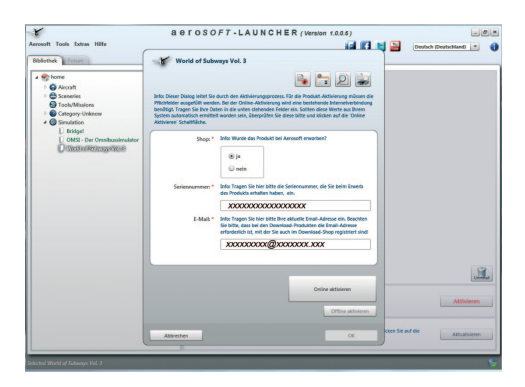

After the activation process is finished successfully exit the Aerosoft-Launcher.

Learn more about the Aerosoft-Launcher in the next chapter of this manual.

To run "World of Subways - Vol 3" click on the new program icon on your windows desktop.

### Aerosoft LAUNCHER

### General information about the Aerosoft-Launcher

The Aerosoft-Launcher gives you an overview of all Aerosoft products installed on your computer. You will also have easy access to special features available for the several products.

Should the SOFTWARE PRODUCT require an Online Registration, the Aerosoft LAUNCHER will take you through this process. The Aerosoft-LAUNCHER will be automatically installed with the SOFTWARE PRODUCT and will launch at the end of the install process.

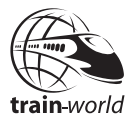

You can run the Aerosoft-Launcher at any time via the Windows START menu to check the activation state of your installed SOFTWARE PRODUCTS. Just follow this link:

START | ALL PROGRAMS | AEROSOFT | Aerosoft Launcher

The Aerosoft-Launcher starts up in the "Library" view by default. Here you can see an overview of all installed Aerosoft SOFTWARE PRODUCTS and their state of activation.

The following categories will be shown.

```
"Aircraft", "Sceneries", "Tools/Missions", "Category-Unknown" and 
"Simulation".
```
The SOFTWARE PRODUCT will be placed in one of these categories accordingly during installation. Older SOFTWARE PRODUCTS which do not need an online activation will be placed in the category "Category-Unknown".

In the "Library" view you will also see an overview of current Aerosoft News.

### What is required for an installation?

For an installation and an online-activation you will have to have administrator rights. Please make sure that you have these rights.

You will also need an active internet connection.

### How do I activate a SOFTWARE PRODUCT?

If necessary please change to the "Library" view and select the SOFTWARE PRODUCT for activation.

Click on the button "activate".

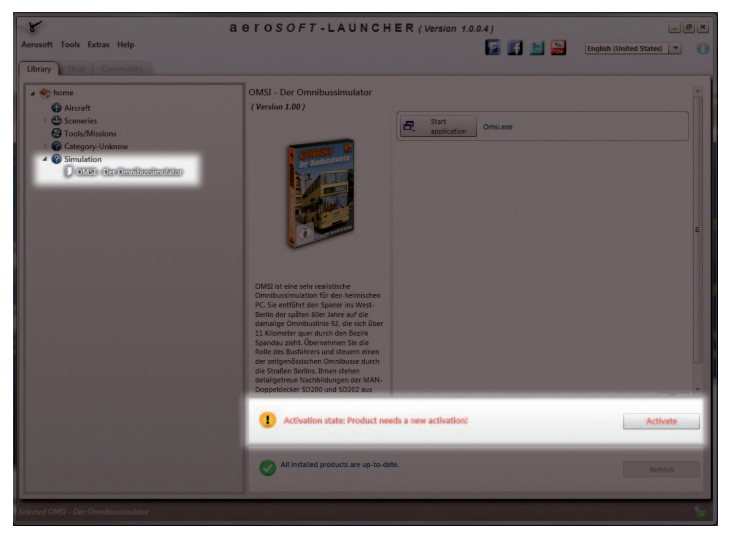

The following screen will appear:

Check your email address and your registration key is correct and click on "Online activation". Please note you will need an active internet connection for this procedure.

You registration data will transferred to our Aerosoft server now.

Your information will now be transferred to the Aerosoft server. After a successful transfer your system will be activated and used without further limitations.

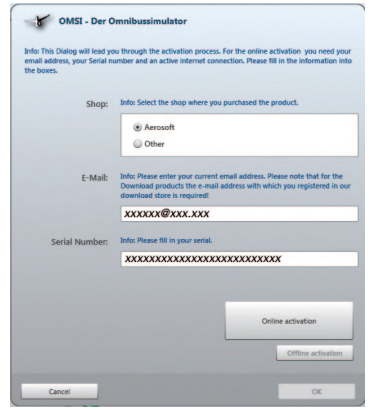

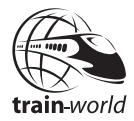

Please note that depending on the safety settings some data of the Aerosoft SOFTWARE PRODUCT need to be personalized.

### Information about the activation status

- **GREY** undefined
- **GREEN** active
- **YELLOW** reactivation required
- **RED** activation unsuccessful

### I want to install the SOFTWARE PRODUCT again. How do I do this?

The "Library" view will show the activation status of each SOFTWARE PRODUCT.

If it is shown in **GREEN**, the SOFTWARE PRODUCTS are active. A new activation is not necessary.

If it shows **YELLOW** the SOFTWARE PRODUCTS have at least been activated once but need a new online activation because of new hardware in your system. Click on the button "activate".

Please note that all required information has been correctly filled in.

### There is an update available for the SOFTWARE PRODUCT. Does it change the activation status?

Normally the activation status will not be changed.

It is possible though that an adoption of the activation status on to the new installed data is necessary.

If this is the case change to the "Library" view and select the appropriate SOFTWARE PRODUCT.

Click on the "refresh" Button to take over the activation status.

### <span id="page-45-0"></span>I have to reconfigure my PC-System or I have got a new PC. What do I have to bear in mind?

A check of the activation keys commences every time the Aerosoft-LAUNCHER is started. Depending on the activation status, a new activation might be necessary.

### Removing "World of Subways Vol 3 - London Circle Line"

In order to fully remove "World of Subways Vol 3 - London Circle Line" run the Aerosoft-Launcher. Change to the "Library" and select "World of Subways Vol 3" in the "Simulation" category. The information about "World of Subways Vol 3 - London Circle Line" will appear.

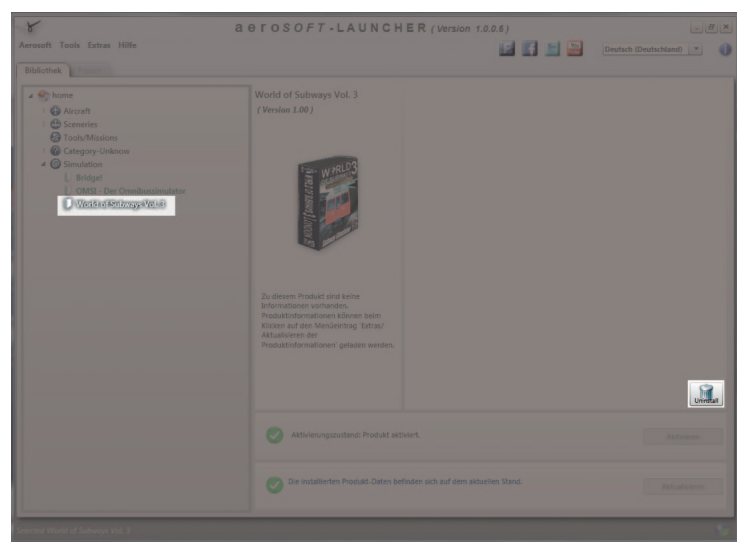

Click on the "Uninstall" button. The installation program will start to remove the program from your hard disk.

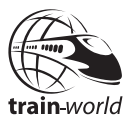

### <span id="page-46-0"></span>**Menus**

Double click on the program icon on the windows desktop to run "World of Subways Vol 3 - London Circle Line".

First the main program menu will appear.

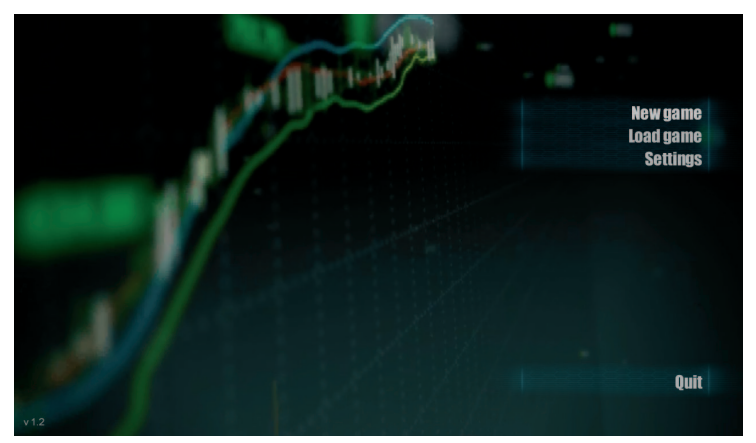

From the menu "New game" you can start a new run on the route.

From the menu "Load game" you can continue a saved status.

From the menu "Settings" you can set and change various program options.

### <span id="page-47-0"></span>Settings

The settings menu has the following submenus:

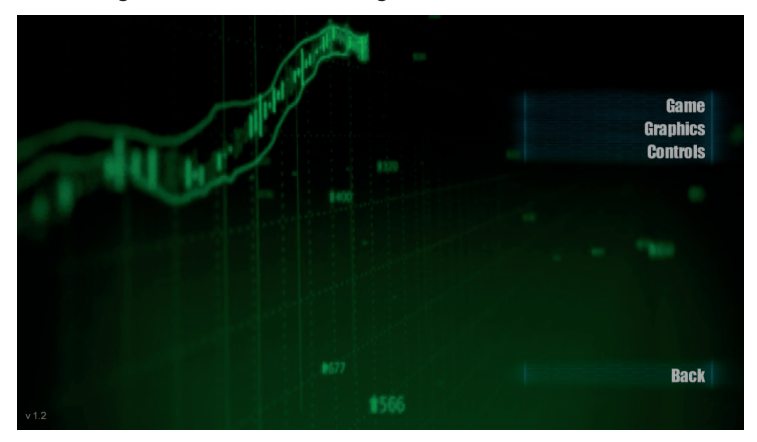

#### Game

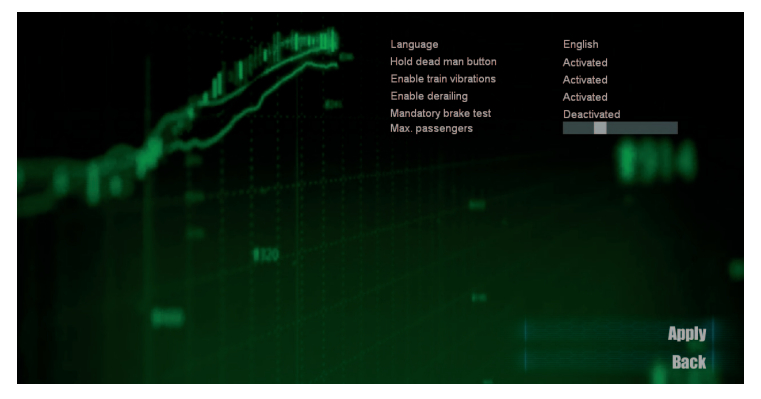

Select your preferred language and general game options from this menu.

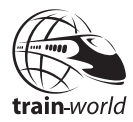

### Graphics

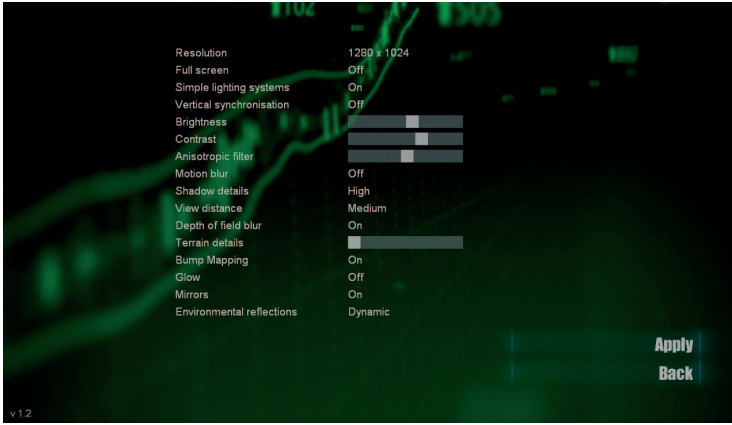

From the graphics settings you can select various options for the display on your monitor. Please not that these settings can have an effect on frame rates. Depending on your system you should experiment with the settings to find the best relation between performance and quality.

### Controls

This menu displays the key combinations for the various functions. You can also change the combinations if you wish. To change a combination simply do a left mouse click on the area to the right of the selected function. The previous combination will be deleted. Confirm the selected key/combination you wish to use. The selected key/combination will appear in the highlighted area. Click on "Apply".

You will be directed to the sub-menu "Interaction" where you will find functions for the general interaction with the program.

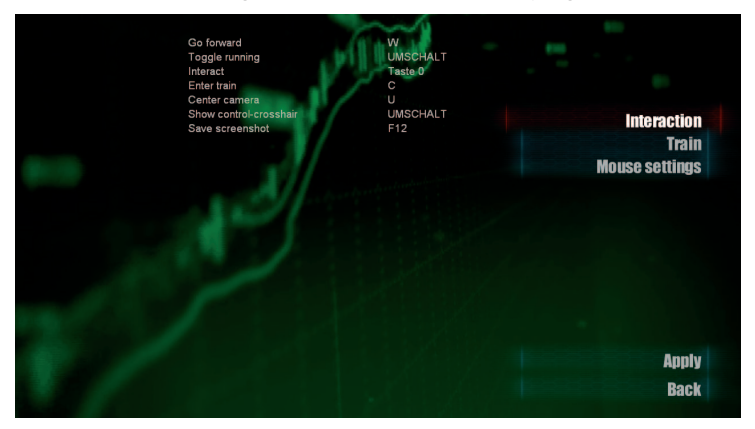

The sub-menu **"Train"** gives you all functions necessary to control the train.

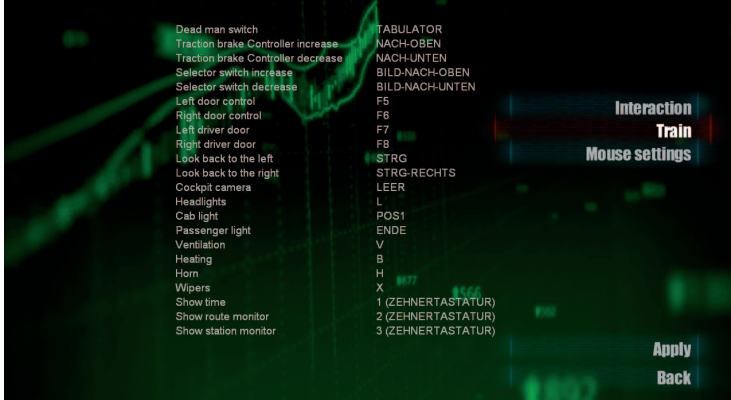

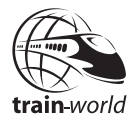

<span id="page-50-0"></span>The sub-menu "Mouse settings" allows you to change the mouse parameters.

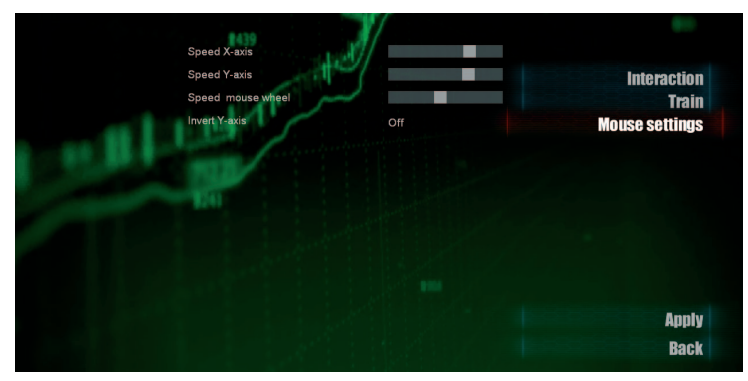

### New game

You can start off from here.

You can select if you would like to run a mission or a timetable schedule.

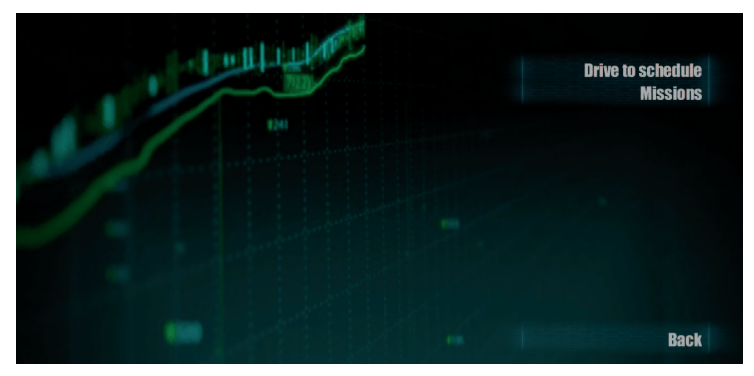

#### Drive to schedule

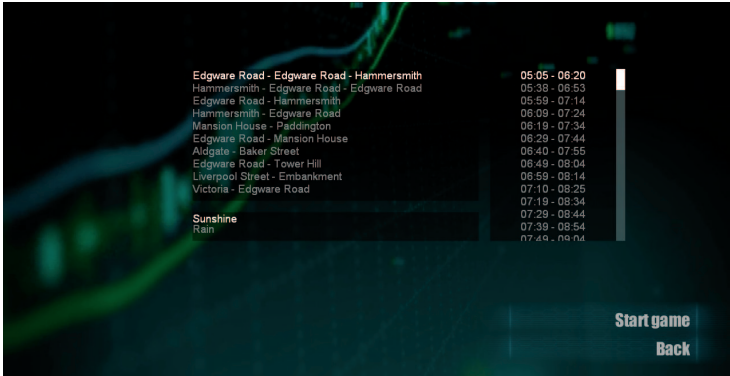

Select the route and time which you want to start from. You can also select if you want to drive by rain or sunshine.

Click on "Start game", to begin.

#### Missions

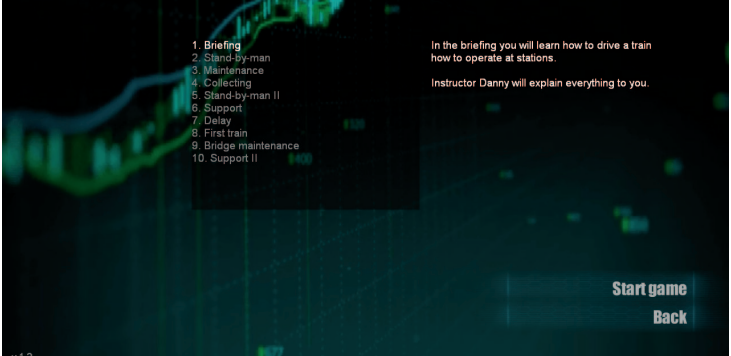

You will find the ten missions here.

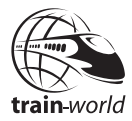

<span id="page-52-0"></span>Select a mission from the list. You will then see a short description.

In the first mission "Briefing" you'll be acquainted with the general operation and handling on a normal service. We strongly recommend to work through this mission before you go to other missions or drive a service to schedule.

### Load game

When driving to schedule you have the option to pause and to save the current status. To continue this saved game at a later time open "Load game".

Select the saved game from the list, then click on "Load" to continue the schedule.

### <span id="page-53-0"></span>Driving a Train

To become familiar with the operation of a train and with the general procedure at stations we would strongly recommend to work through the mission "Briefing". Here you will get a step by step instruction on how to operate a train on a short ride. On the return leg you will also be introduced on standard procedures at stations while driving on a service.

### Taking a train into service

### Preparation of the rear cab

First of all you need to manually switch on the tail lights in the cab of the last carriage.

- • Go to the rear of the train and enter the cab. (mouse click on "Door open/close).
- Switch to driver mode (key C) and then to the right console (SHIFT and click on the right console).
- Zoom in on the console (SHIFT + click on  $n$ , Look at gauges") to get a better view of the console.
- Switch on tail lights 1 and 2  $(SHIFT + mouse click on$  . Tail Lights").
- Switch on the destination light (SHIFT + mouse click on Dest.Light).
- Set the rear destination board (SHIFT  $+$  mouse click crank handle above the door).

Preparations in the rear cab are now done. End the drive mode (Key C) and get off the train.

Make a visual check from the outside.

### Preparation of the drivers cab

Go to the front of the train. Get into the cab and switch to the driver mode (Key C).

#### **Left console:**

- Turn the Selector Switch to ... Auto" (Key Page up / down or SHIFT + mouse)
- Turn the Traction Brake Controller (TBC) to "Service Application" (Arrow up key or SHIFT + mouse)

#### **Switch to the right console**

(SHIFT + mouse click on the right console):

- Switch on the cab light (POS1 or switch "Cab Light")
- Switch on the gauge light/dashboard light ("Gauge Light" switch)
- Switch on the destination light ("Dest. Light" switch)
- Switch on the head lights (Key L or "Head Lights" switch)
- Switch on the ventilation (Key V or "Cab Vent" switch)

#### **Right wall-console:**

- Switch on the passenger light (Key END or "Light Set" button
- Switch on the saloon heating (Key B or "Saloon Heating" button)

#### **Perform Brake Test**

In reality the driver has to perform at least one brake test before each service. If you have activated the option "Settings" - "Game" - "Mandatory brake test" you need to perform this test before you start your service.

Build up pressure: On the left console switch the Traction Brake Control (TBC) to "Rheostatic 2. and EP. Application" (Arrow Up key)

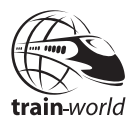

- Perform lamp test: Switch to the right console. On the "Brake Test"-console: click on "Lamp Test" (SHIFT + mouse click).
- Prepare brake test: Set the switch to "Brake Test" (SHIFT  $+$ mouse click) – the yellow control lamps should illuminate.
- Release pressure: On the left console set the Traction Brake Control (TBC) to "Service Application" (Arrow down key). The red control lamps should illuminate (right console – Brake Test Console).
- Build up pressure again: Set the Traction Brake Control (TBC) back to "Rheostatic 2. and EP. Application". The green control lamps should illuminate after pressure is back again (right console – Brake Test Console).
- Turn off Brake Test: On the right console switch back to "Normal / Reset".

#### **Set destination board**

Turn on the mouse wheel to switch back from the Gauge-Zoom-Mode.

Turn the crank handle above the centre door until the correct destination is displayed (SHIFT + mouse).

### Programming the Digitised Voice Announcer - DVA

Set the Traction Brake Control (TBC) to "Service Application".

Switch to the DVA-console on the left wall (SHIFT + mouse):

- Press the blue "Program" key on the keypad (SHIFT + mouse)
- Press on  $.2$ " or  $.8$ " on the keypad (SHIFT + mouse) to select the correct route.

To hear the correct announcements during the service select the routes on the DVA as follows:

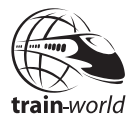

Circle Line Outer Rail: for the service Hammersmith – Edgware Road – Edgware Road (via Wood Lane, Royal Oak, King´s Cross St. Pancras, Aldgate, Embankment, High Street Kensington)

Circle Line Inner Rail: for the service Edgware Road – Edgware Road - Hammersmith (via Victoria, Mansion House, Farringdon, Baker Street, Royal Oak, Wood Lane)

For a short service, i.e. Embankment – Liverpool Street, select "Outer Rail" on the DVA for clockwise services or "Inner Rail" for couterclockwise services.

- 1. Press the green "Enter" key to confirm
- 2. Press ...2" or ...8" to select the start station
- 3. Press the green ..Enter" key to confirm
- 4. Press ..2" or ..8" to select the destination
- 5. Press the green "Enter" key to confirm
- 6. Press the blue "Program" key to finalize the programming

After finalizing the programming the display on the DVA will show "Automatic Announcer enabled".

Manual announcements can be called up at any station:

Press the according key on the DVA:

- 1. Ready for depart
- 2. Stand clear of the doors
- 3. Train terminates here
- 4. All change please
- 5. Apologize for delay
- 6. Thank you
- 7. Mind the Gap
- 8. No Smoking
- 9. Train held

**Note:** If the Traction Brake Controller (TBC) is set to ... Shut down" the programming of the announcements has to be done again.

**Hint:** The DVA can be programmed at any station in case you hear that something is not right. The new announcements will only be made when the doors are being opened.

#### **Procedures at closed stations (Blackfriars):**

Shortly before reaching the closed station the announcement "Closed Station" has to be activated from the DVA. The announcement will follow and inform the passengers that the train will not stop here and continue to the next station. The DVA will then automatically switch to the next station.

#### **Procedure at reaching the final station (as a rule excluding Edgware Road and Hammersmith):**

Example Aldgate.

When reaching the final station open the doors as usual. The standard announcement will follow "This is ...". On the DVA press key 3. The announcement to exit the train will follow. All passengers will now leave the train which can now be set out of service.

### **Driving**

It can be helpful to call up the clock, route monitor and station monitor (Keys 1, 2 and 3 on the NUM pad).

- Turn the Selector Switch to "For" (Page up / down or mouse).
- Activate the dead man switch  $(TAB key)$ .
- Set the Traction Brake Controller (TBC) to "Shunt", "Series" or "Parallel" (Arrow up / down or mouse)

### Brake / Stop

The Selector Switch will stay in its "For" position.

Use the Arrow keys up or down to accelerate / brake.

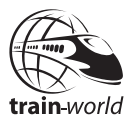

#### **Detailed description of the Traction Brake Controller:**

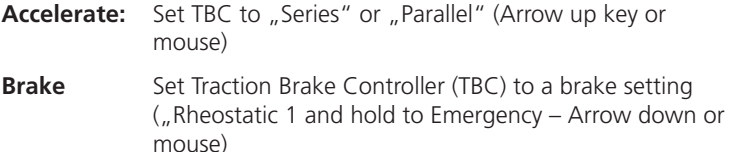

**Stop:** the dead man switch will be de-activated when leaving the driver mode (key C). It has to be activated again when returning to driver mode by using the TAB key.

#### General procedures at stations

Stop the train just in front of the barrier on the platform, never in the middle of the station!

Open the passenger doors (depending on which side F5 or F6)

Use the special announcements on the DVA if necessary (see chapter Programming the Digitize Voice Announcer)

Open the cab door to the platform (mouse or F7 / F8)

Look back and wait until all passengers have boarded or left the train (SHIFT-mouse on option "look back"). To return to the cab use the mouse wheel or press CTRL on the left or CRTL on the right depending on which side you have been looking back.

Close all doors (depending on which side F5 / F6 and F7 / F8) then drive.

**Note:** The dead man switch will be de-activated when leaving the driver mode (key C). It has to be activated again when returning to driver mode by using the TAB key.

#### **Monitors**

#### **HudTime**

The actual time is being displayed

The display is called up by using the 1 key on the NUM pad.

#### **Route monitor**

The route monitor shows the following data:

- • Current and allowed speed
- Status and distance to next signal
- Next station and departure time
- • Current time

The route monitor is called up by using the 2 key on the NUM pad.

#### **Station monitor**

The station monitor shows the following data:

- Departure station and destination for the selected route
- Display of the departure and arrival time for the selected route
- Current station with set departure time and actual departure time

The station monitor is called up by using the 3 key on the NUM pad.

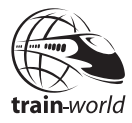

### <span id="page-60-0"></span>Appendix

### **Controls**

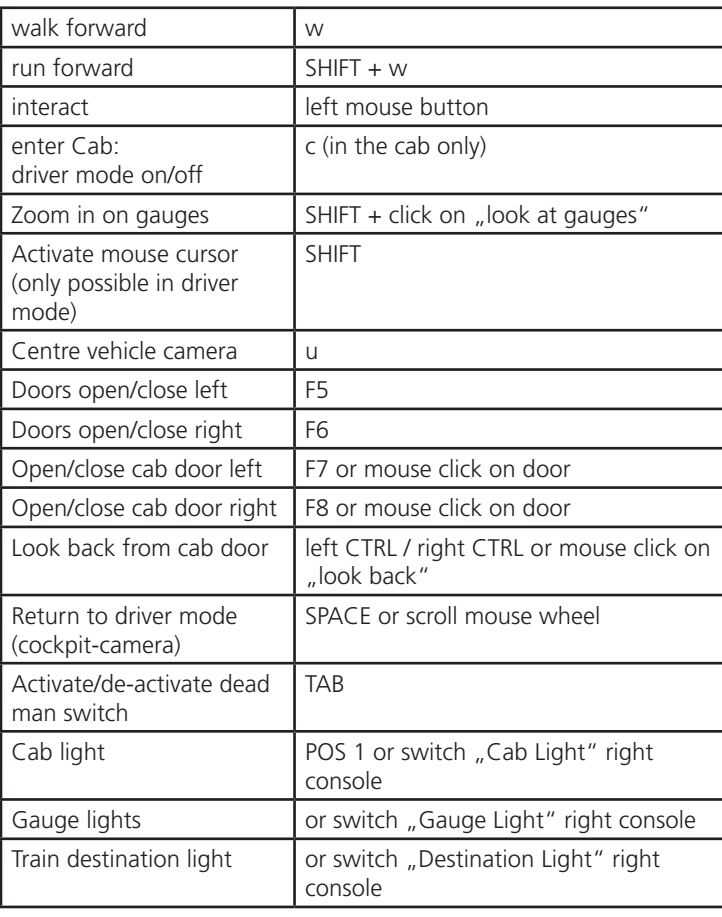

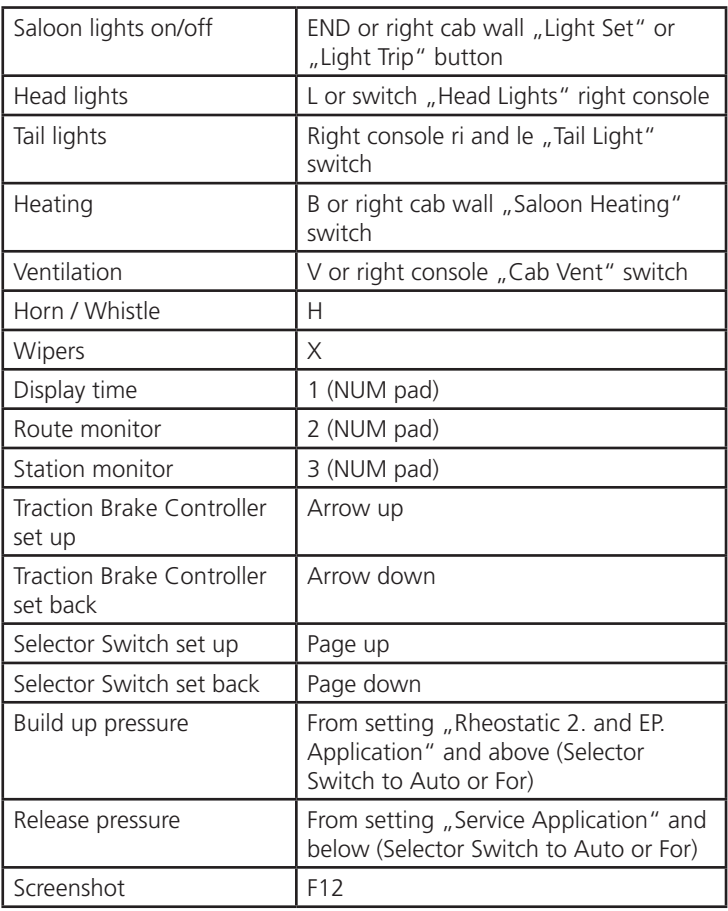

 $\overline{\phantom{a}}$ 

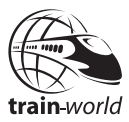

### <span id="page-62-0"></span>Digitized Voice Announcer - DVA

The keys on the DVA-console on the left cab wall can be operated with a held SHIFT key and the mouse.

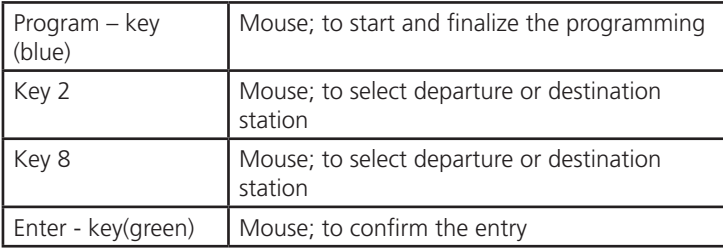

#### **Special announcements (manually):**

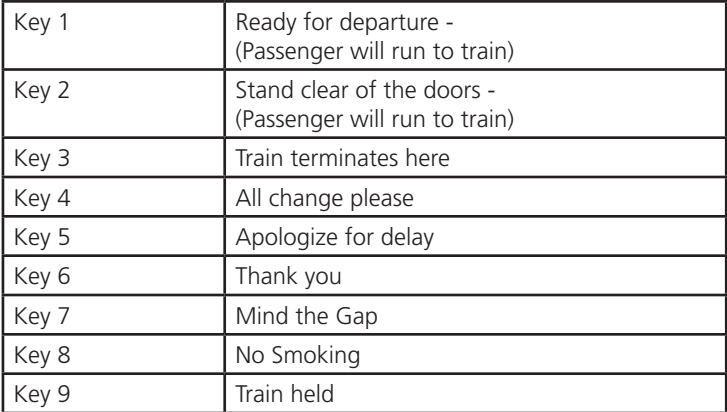

### <span id="page-63-0"></span>Operation with the Raildriver CabController

In general you can drive the train using the Raildriver CabController. The Cab Controller will have to be connected to a USB-Port of your PC. An additional activation or calibration is not necessary.

The Rail Driver does not support all functions of World of Subways Vol 3, i.e. the external controls, the calling up of the monitors and the operation and programming of the DVA. These will have to be operated via the keyboard. The assignment is given and can not be changed.

All functions can still be controlled via the keyboard when Rail Driver is connected.

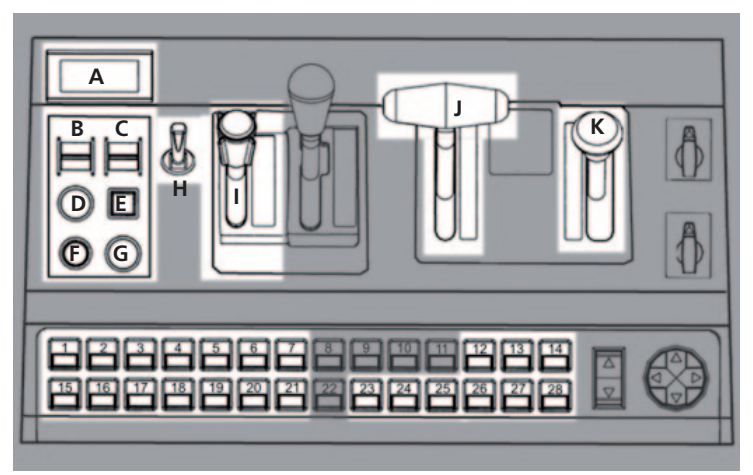

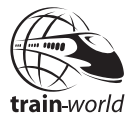

#### **Assignments for Raildriver:**

- $A =$  Speed display  $B =$  Change to driver mode (Key C)  $C =$  Rotating switch brake test  $D =$  Whistle / Horn  $E =$  Brake test lights  $F =$  Wipers  $G =$  Dead man switch  $H =$  Destination display I = Emergency brake J = Traction Brake Controller  $K =$  Selector Switch
- 
- 
- 
- 
- 
- 
- 
- 
- $9 = Not assigned$  23 = Right cab
- 
- 
- 
- 
- 
- $1 =$  Cab light  $15 =$  Left cab door open/close<br>  $2 =$  Destination light  $16 =$  Left passenger doors open
	- $16$  = Left passenger doors open
- 3 = Gauge light 17= Left passenger doors close
- $4 =$  Head lights 18 = Look back to the left<br>  $5 =$  Ventilation 19 = Zoom in on left conse
	- $19 = 7$ oom in on left console
- $6 =$ Tail light 20 = DVA console
- $7 =$ Tail light 21 = Drivers view
- $8 = Not assigned$  22 = Not assigned
	-
- $10 = Not assigned$  24 = Right cab wall
- $11 = Not assigned$   $25 = Look$  back to the right
- $12$  = Heating  $26$  = Right passenger doors close
- $13$  = Passenger lights on  $27$  = Right passenger doors open
- $14$  = Passenger lights off  $28$  = Right cab door open/close

### <span id="page-66-0"></span>Signale / Signals

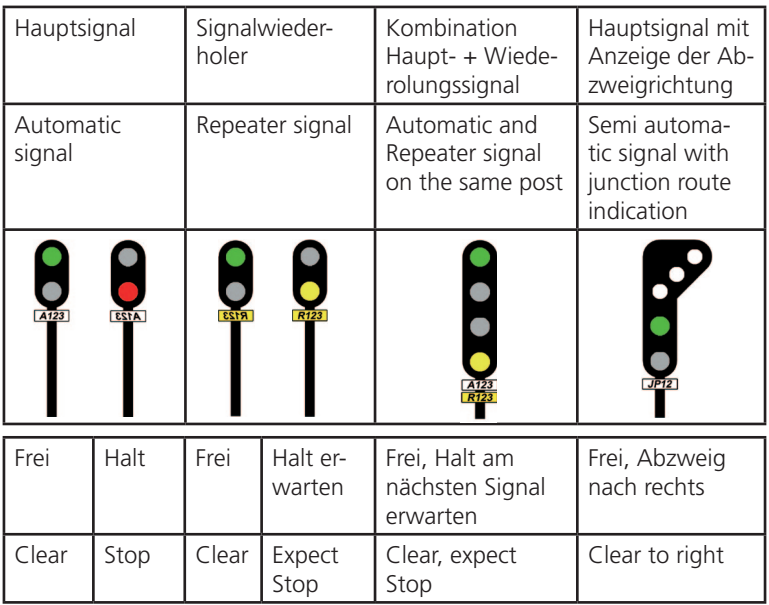

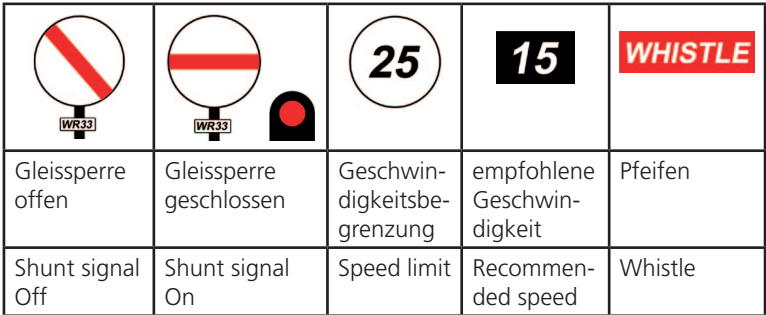

## BRIDGE **THE CONSTRUCTION GAME**

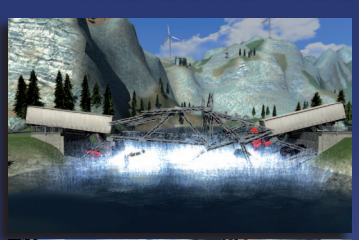

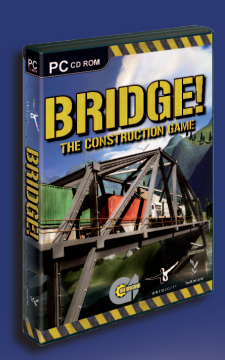

**Bridge! lets you be a structural engineer and a construction manager in one. Master the mystery to bridge with a limited budget and limited numbers of parts to divide and to ensure a smooth operation.**

**• 30 missions • 15 different component types • 3 levels of difficulty • 4 technical test • 7 natural disaster tests • 3 scenarios • Integrated Mission Editor and much more...**

WWW.SIMULATION4U.COM

19,99 €